# **Staff User Guide**

PowerSchool Student Information System

#### **Released June 2016**

Document Owner: Documentation Services

This edition applies to Release 10 of the PowerSchool software and to all subsequent releases and modifications until otherwise indicated in new editions or updates.

The data and names used to illustrate the reports and screen images may include names of individuals, companies, brands, and products. All of the data and names are fictitious; any similarities to actual names are entirely coincidental.

PowerSchool is a trademark, in the U.S. and/or other countries, of PowerSchool Group, LLC or its affiliate(s).

Copyright © 2005-2016 PowerSchool Group LLC and/or its affiliate(s). All rights reserved. All trademarks are either owned or licensed by PowerSchool Group LLC and/or its affiliates.`

# **Table of Contents**

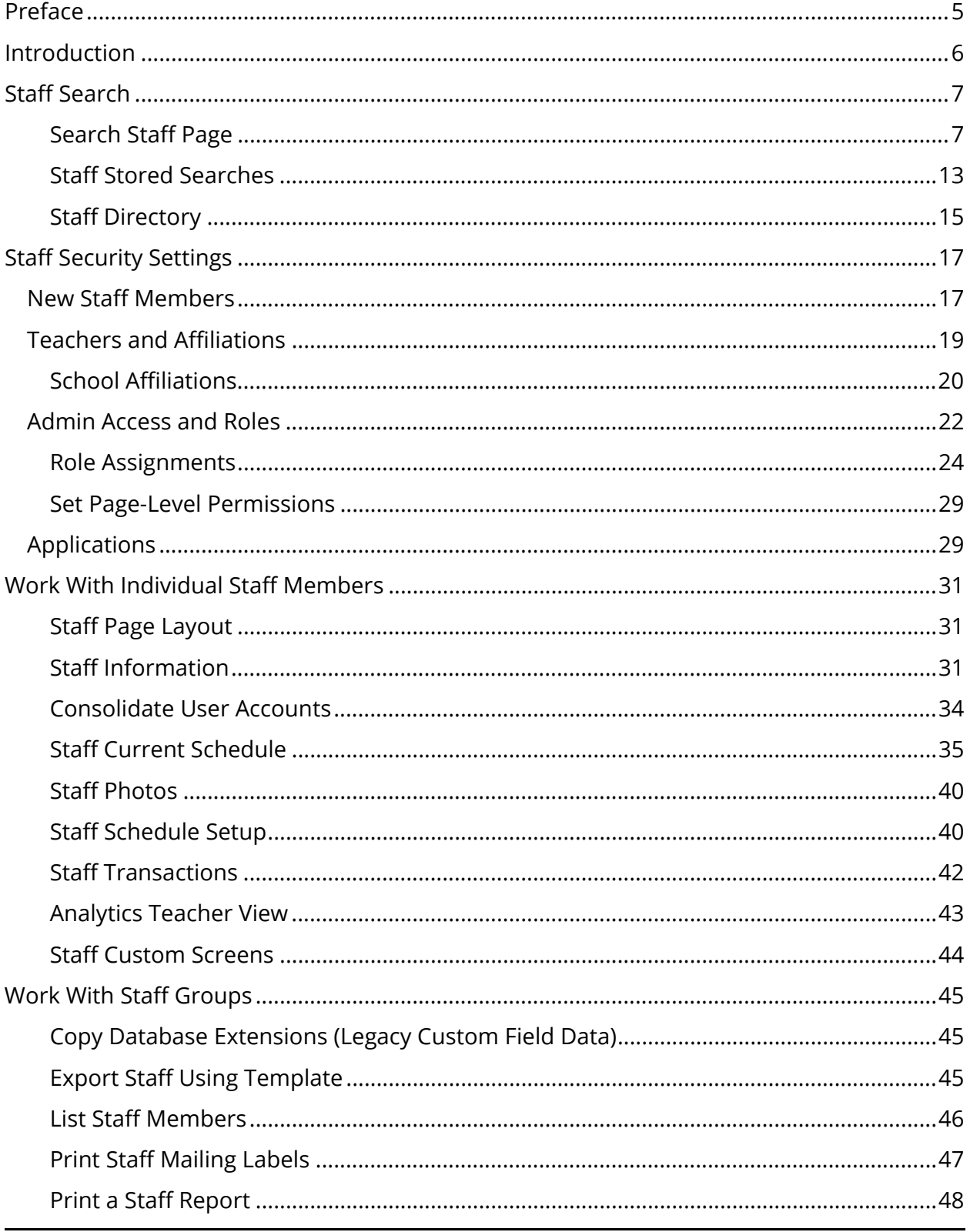

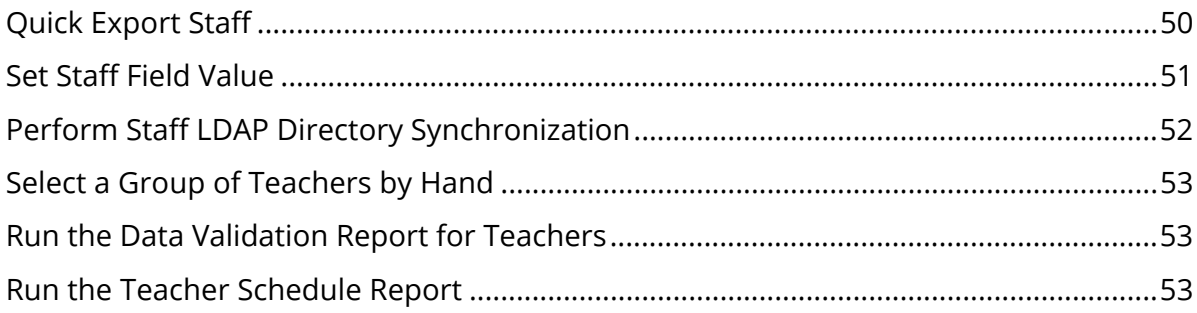

# **Preface**

Use this guide to assist you while navigating PowerSchool. This guide is based on the PowerSchool online help, which you can also use to learn the PowerSchool Student Information System (SIS) and to serve as a reference.

The PowerSchool online help is updated as PowerSchool is updated. Not all versions of the PowerSchool online help are available in a printable guide. For the most up-to-date information, click Help on any page in PowerSchool.

### **Referenced Sections**

This guide is based on the PowerSchool online help, and may include references to sections that are not contained within the guide. See the PowerSchool online help for the referenced section.

### **Security Permissions**

Depending on your security permissions, only certain procedures may be available to you.

### **Navigation**

This guide uses the > symbol to move down a menu path. If instructed to "Click **File > New > Window**," begin by clicking **File** on the menu bar. Then, click **New** and **Window**. The option noted after the > symbol will always be on the menu that results from your previous selection.

### **Notes**

It is easy to identify notes because they are prefaced by the text "**Note:**."

# **Introduction**

PowerSchool make is easy to manage your faculty and staff. From the PowerSchool start page, which serves as the central point to begin your activities, you can search for staff, browse for staff, view the staff directory, add a new staff member, or edit an existing staff member.

# **Staff Search**

Just as it is often necessary to search for students to view or edit student information, you will periodically need to search for staff. For frequently used searches, utilize the Stored Searches function. For more information, see *Staff Stored Searches*.

# **Search Staff Page**

To search for staff, simply click the **Staff Search** link in the main menu. The main part of the start page will then display the Staff Search function.

### **Search Staff**

 $\overline{\phantom{0}}$ 

The following information can be used to search for staff:

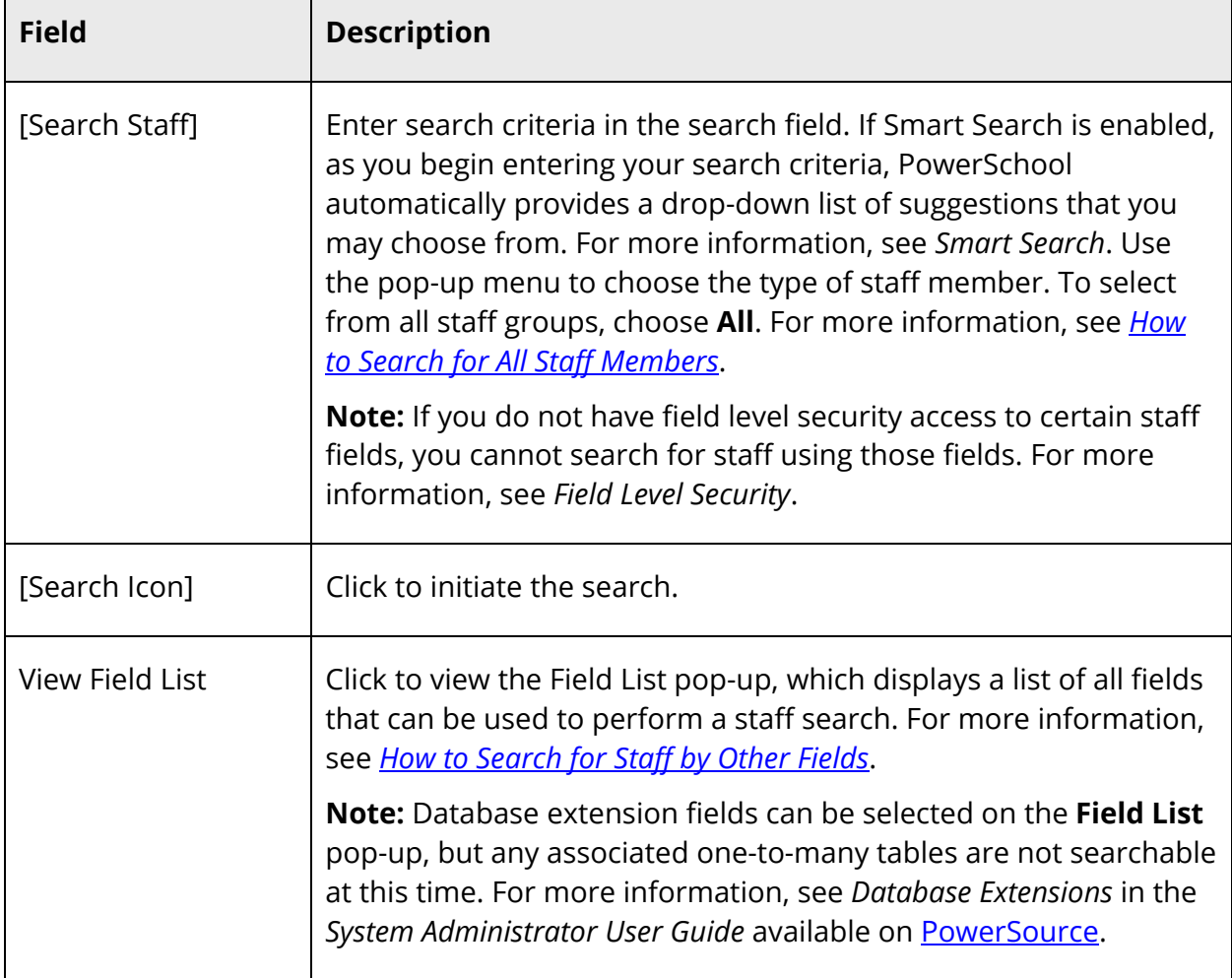

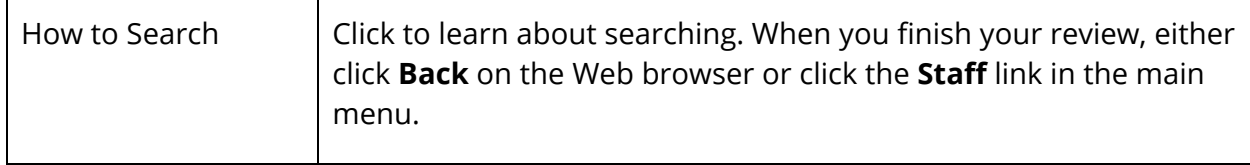

#### **Browse Staff**

The following information can be used to browse for staff:

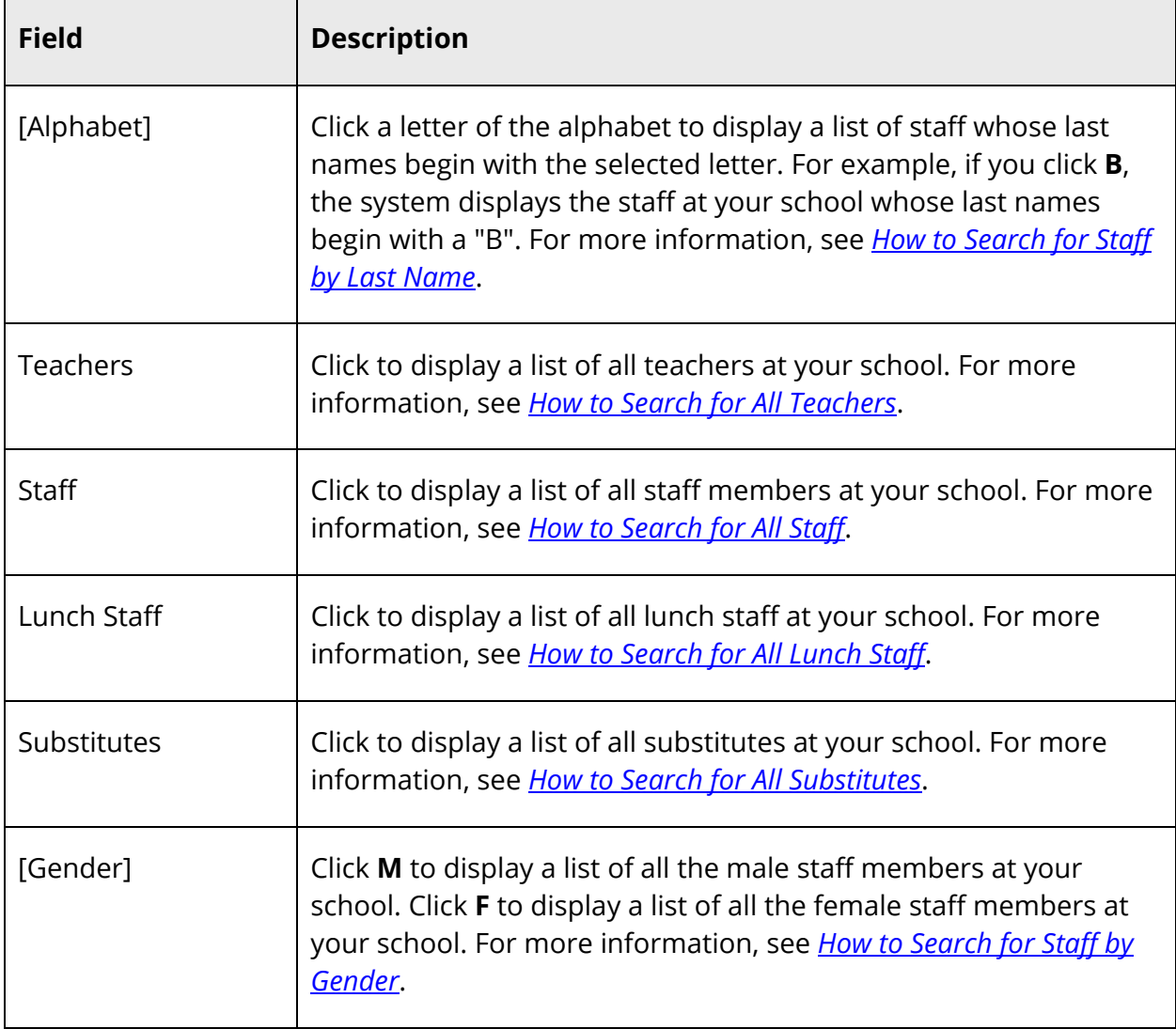

### **Other Options**

When searching for staff, the following other options are available for selection:

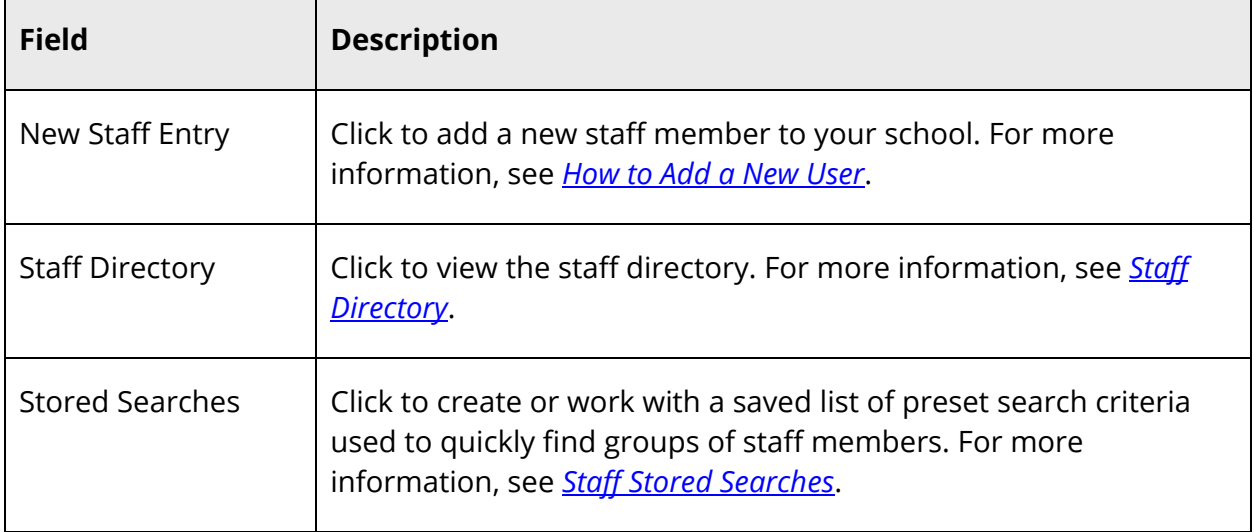

### **How to Search for All Staff Members**

This is the easiest search, but it also produces the largest number of results.

- 1. On the start page, choose **Staff Search** under People in the main menu. The Search Staff page appears.
- 2. Choose **All** from the pop-up menu.
- 3. Click the **Search** icon. The Select a Staff Member page appears.
- 4. Click the name of the individual whose record you want to review. To work with the entire group of staff members, click **Functions** at the bottom of the list to display the Group Staff Functions page. For more information about the group staff functions, see *Work With Staff Groups*.

### **How to Search for All Teachers**

**Note:** Alternatively, you can click the **Teachers** link.

- 1. On the start page, choose **Staff Search** under People in the main menu. The Search Staff page appears.
- 2. Choose **Teachers** from the pop-up menu.
- 3. Click the **Search** icon. The Select a Staff Member page displays the names of all teachers, staff, lunch staff, and substitutes at your school.
- 4. Click the name of the individual whose record you want to review. To work with the entire group of staff members, click **Functions** at the bottom of the list to display the Group Staff Functions page. For more information about the group staff functions, see *Work With Staff Groups*.

### **How to Search for All Staff**

**Note:** Alternatively, you can click the **Staff** link.

- 1. On the start page, choose **Staff Search** under People in the main menu. The Search Staff page appears.
- 2. Choose **Staff** from the pop-up menu.
- 3. Click the **Search** icon. The Select a Staff Member page displays the names of all staff members at your school.
- 4. Click the name of the individual whose record you want to review. To work with the entire group of staff members, click **Functions** at the bottom of the list to display the Group Staff Functions page. For more information about the group staff functions, see *Work With Staff Groups*.

### **How to Search for All Lunch Staff**

**Note:** Alternatively, you can click the **Lunch Staff** link.

- 1. On the start page, choose **Staff Search** under People in the main menu. The Search Staff page appears.
- 2. Choose **Lunch Staff** from the pop-up menu.
- 3. Click the **Search** icon. The Select a Staff Member page displays the names of all lunch staff members at your school.
- 4. Click the name of the individual whose record you want to review. To work with the entire group of staff members, click **Functions** at the bottom of the list to display the Group Staff Functions page. For more information about the group staff functions, see *Work With Staff Groups*.

### **How to Search for All Substitutes**

**Note:** Alternatively, you can click the **Substitutes** link.

- 1. On the start page, choose **Staff Search** under People in the main menu. The Search Staff page appears.
- 2. Choose **Substitutes** from the pop-up menu.
- 3. Click the **Search** icon. The Select a Staff Member page displays the names of all substitutes at your school.
- 4. Click the name of the individual whose record you want to review. To work with the entire group of staff members, click **Functions** at the bottom of the list to display the Group Staff Functions page. For more information about the group staff functions, see *Work With Staff Groups*.

### **How to Search for Staff by Last Name**

**Note:** Alternatively, you can click a letter of the alphabet to view all staff members whose last name begins with that letter.

- 1. On the start page, choose **Staff Search** under People in the main menu. The Search Staff page appears.
- 2. In the **Search Staff** field, enter the last name of a staff member whose record you want to review.

**Note:** Alternatively, enter just the first few letters of the staff member's last name; however, this produces more records.

- 3. Use the pop-up menu to choose the type of staff member. To select from all staff groups, choose **All**.
- 4. Click the **Search** icon. If you search for a staff member who has a unique last name, the search displays the one record it finds. If you search for a staff member who has a common last name, a list of staff members appears.
- 5. Click the name of the individual whose record you want to review. To work with the entire group of staff members, click **Functions** at the bottom of the list to display the Group Staff Functions page. For more information about the group staff functions, see *Work With Staff Groups*.

### **How to Search for Staff by Gender**

- 1. On the start page, choose **Staff Search** under People in the main menu. The Search Staff page appears.
- 2. Enter either **gender=m** or **gender=f** in the **Search Staff** field.
- 3. Use the pop-up menu to choose the type of staff member. To select from all staff groups, choose **All**.
- 4. Click the **Search** icon. The Select a Staff Member page displays the male or female staff members.
- 5. Click the name of the individual whose record you want to review. To work with the entire group of staff members, click **Functions** at the bottom of the list to display the Group Staff Functions page. For more information about the group staff functions, see *Work With Staff Groups*.

### **How to Search for Staff by Other Fields**

Like many other applications, PowerSchool stores data in fields. A field is a unit of information defined by your PowerSchool administrator. PowerSchool comes with a set of standard fields used by all schools, but your school can add other fields that are particular to your needs. Additionally, fields are added to the field list with new versions of PowerSchool. Click to display a list of all teacher-related fields stored in your school's PowerSchool database.

- 1. On the start page, choose **Staff Search** under People in the main menu. The Search Staff page appears.
- 2. Click **View Field List**. The Field List pop-up appears.
- 3. To narrow the list of fields, enter one of more search terms in the **Filter** field. Otherwise, leave blank.
- 4. Click the field you want to add. The Field List pop-up closes and the selected field appears in the **Search Staff** field.

**Note:** For more information about comparators, see *How to Use Comparators*.

5. Click the **Search** icon. The Select a Staff Member page displays the staff members that meet the criteria you entered.

**Note:** If you search for a staff member who has a value for a field matching no other staff's value, the search displays the one record it finds.

6. Click the name of the individual whose record you want to review, or, to work with the entire group of staff members, click **Functions** at the bottom of the list to display the Group Staff Functions page. For more information about the group staff functions, see *Work With Staff Groups*.

### **How to Select a Group of Teachers by Hand**

This selection process is helpful to select a group of teachers from a larger group allowing you to narrow your search results even further.

- 1. On the start page, search for and select a group of staff members.
- 2. Click **Functions**. The Group Staff Functions page appears.
- 3. Click **Select Teachers By Hand** to narrow the group of teachers even further. The Select Teachers By Hand page appears.
- 4. Press and hold COMMAND (Mac) or CONTROL (Windows) and click the names of the teachers to include in the group.

**Note:** If the teachers are listed consecutively, click the first name on the list. Press SHIFT as you click the last name on the list. This selects the first and last names you click and every name in between.

Alternatively, if you are selecting the majority of the teachers on the list, select the teachers you do not want to keep and select the **Remove selected teachers** option. If you are selecting only a few of the teachers on the list, select the **Keep selected teachers** option.

5. Click **Functions**. The Group Staff Functions page appears. For more information about the group staff functions, see *Work With Staff Groups*.

### **Staff Stored Searches**

Use stored searches to repeatedly search for groups of staff members. Set up and save the search or use a search that someone else has set up.

### **How to Create a Stored Staff Search**

Create a new group of staff members for whom you and other users can search. To create a stored search that is similar to another stored search, copy a command string from another search and paste it into a new search group. You must then make the necessary changes or additions to the command string for the new group.

- 1. On the start page, choose **Staff Search** under People in the main menu. The Search Staff page appears.
- 2. Click **View Field List**. The Field List pop-up appears.
- 3. To narrow the list of fields, enter one of more search terms in the **Filter** field. Otherwise, leave blank.
- 4. Click the field you want to add. The Field List pop-up closes and the selected field appears in the **Search Staff** field.
- 5. Enter a field operator and value after the field in the **Search Staff** field.

**Note:** For more information about comparators, see *How to Use Comparators*.

- 6. Click **Stored Searches**. The Stored Staff Searches page appears.
- 7. Click **New**. The Edit Stored Staff Search page appears.
- 8. Use the following table to enter information in the fields:

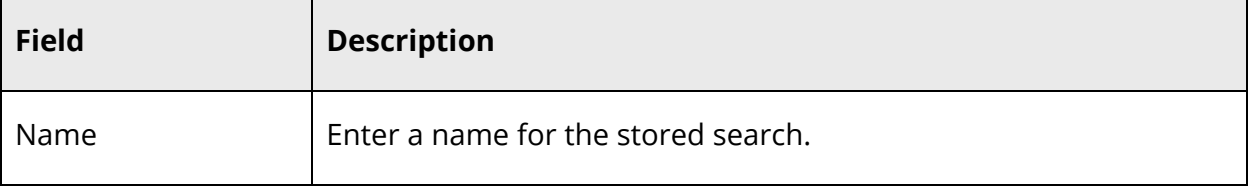

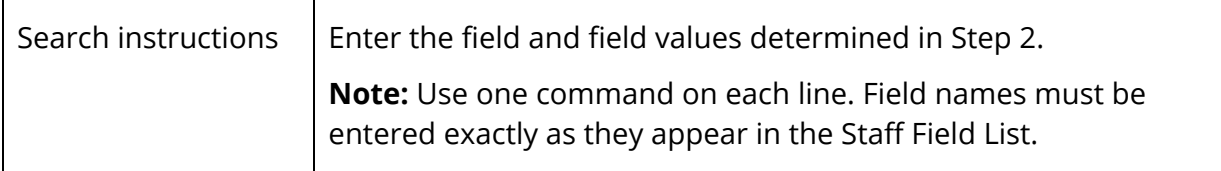

9. Click **Submit**. The Stored Staff Searches page displays the new stored search.

### **How to Search for Staff Using Stored Searches**

- 1. On the start page, choose **Staff Search** under People in the main menu. The Search Staff page appears.
- 2. Click **Stored Searches**. The Stored Staff Searches page appears.
- 3. Click the **Search** icon next to the name of the stored search. The Group Staff Functions page appears and asks what to do with your selection. For more information, see *Work With Staff Groups*.

### **How to Edit Stored Staff Search Criteria**

If you find that a search is not finding the correct staff members, there could be a problem with the search commands. On the other hand, perhaps the criteria for a specific group have changed. In either case, you must edit the search criteria.

**Note:** All PowerSchool users on your system will be impacted by your change. Contact other users before editing the criteria of a stored search.

- 1. On the start page, choose **Staff Search** under People in the main menu. The Search Staff page appears.
- 2. Click **View Field List**. The Field List pop-up appears.
- 3. To narrow the list of fields, enter one of more search terms in the **Filter** field. Otherwise, leave blank.
- 4. Click the field you want to add. The Field List pop-up closes and the selected field appears in the **Search Staff** field.
- 5. Enter a field operator and value after the field in the **Search Staff** field.

**Note:** For more information about comparators, see *How to Use Comparators*.

- 6. Click **Stored Searches**. The Stored Staff Searches page appears.
- 7. Click the name of the stored search you want to edit. The Edit Stored Staff Search page appears.
- 8. Edit the information as needed. For field descriptions, see *How to Create a Stored Staff Search*.

9. Click **Submit**. The Stored Staff Searches page displays the edited stored search.

### **How to Delete a Stored Staff Search**

Remove a stored staff search that is no longer used.

**Note:** All PowerSchool users on your system will be impacted by your change. Contact other users before editing the criteria of a stored search.

- 1. On the start page, choose **Staff Search** under People in the main menu. The Search Staff page appears.
- 2. Click **Stored Searches**. The Stored Staff Searches page appears.
- 3. Click the name of the stored search you want to delete. The Edit Stored Staff Search page appears.
- 4. Click **Delete**.
- 5. Click **Confirm Delete**. The Selection Deleted page appears.

### **Staff Directory**

The staff directory displays the staff for the selected school and term. Use the staff directory to filter groups of staff members according to their functions or to find staff members' email addresses.

### **How to View the Staff Directory**

- 1. On the start page, choose **Staff Search** under People in the main menu. The Search Staff page appears.
- 2. Click **Staff Directory**. The Staff Directory page appears.
- 3. Click the individual's email address to send an email message to that staff member. Alternatively, select the email addresses in the Group Email field. Using your email application, copy and paste the selected addresses into the address field of a new email message.

### **How to Filter Staff Groups**

- 1. On the start page, choose **Staff Search** under People in the main menu. The Search Staff page appears.
- 2. Click **Staff Directory**. The Staff Directory page appears.
- 3. Click a staff group next to Listing Options. The selected staff group appears.

4. Click the individual's email address to send an email message to that staff member. Alternatively, select the email addresses in the Group Email field. Using your email application, copy and paste the selected addresses into the address field of a new email message.

# **Staff Security Settings**

PowerSchool administrators use this page to modify security settings for selected staff members. For more information, see *Security Permissions*.

# **New Staff Members**

In PowerSchool, system users are considered staff members. All PowerSchool system users must be added as staff members before you can assign security permissions. When adding new staff members, you can assign permissions, as needed. Additionally, you can assign permissions by user group or set permissions at the page level. For more information about assigning permissions by user group, see *Group Security Permissions*.

### **How to Add a New Staff Member**

- 1. On the start page, choose **Staff Search** under People in the main menu. The Search Staff page appears.
- 2. Click **New Staff Entry**. The New Staff Member page appears.
- 3. Use the following table to enter information in the fields:

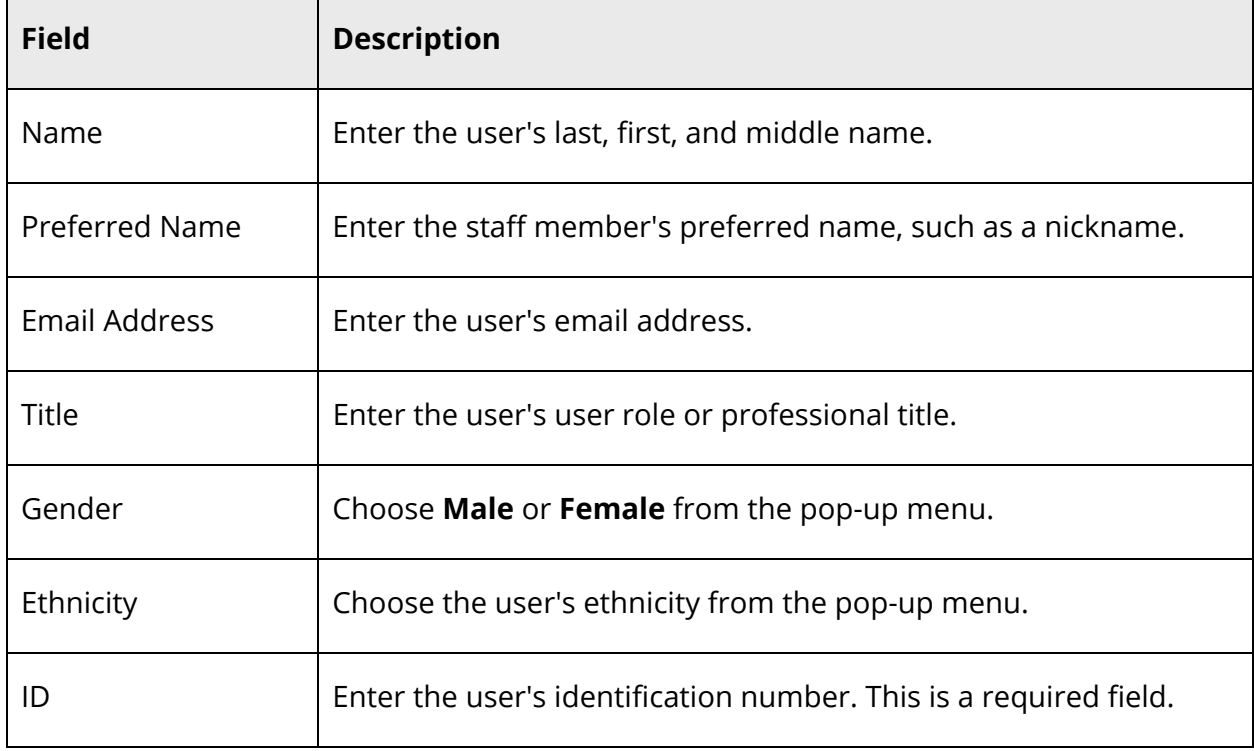

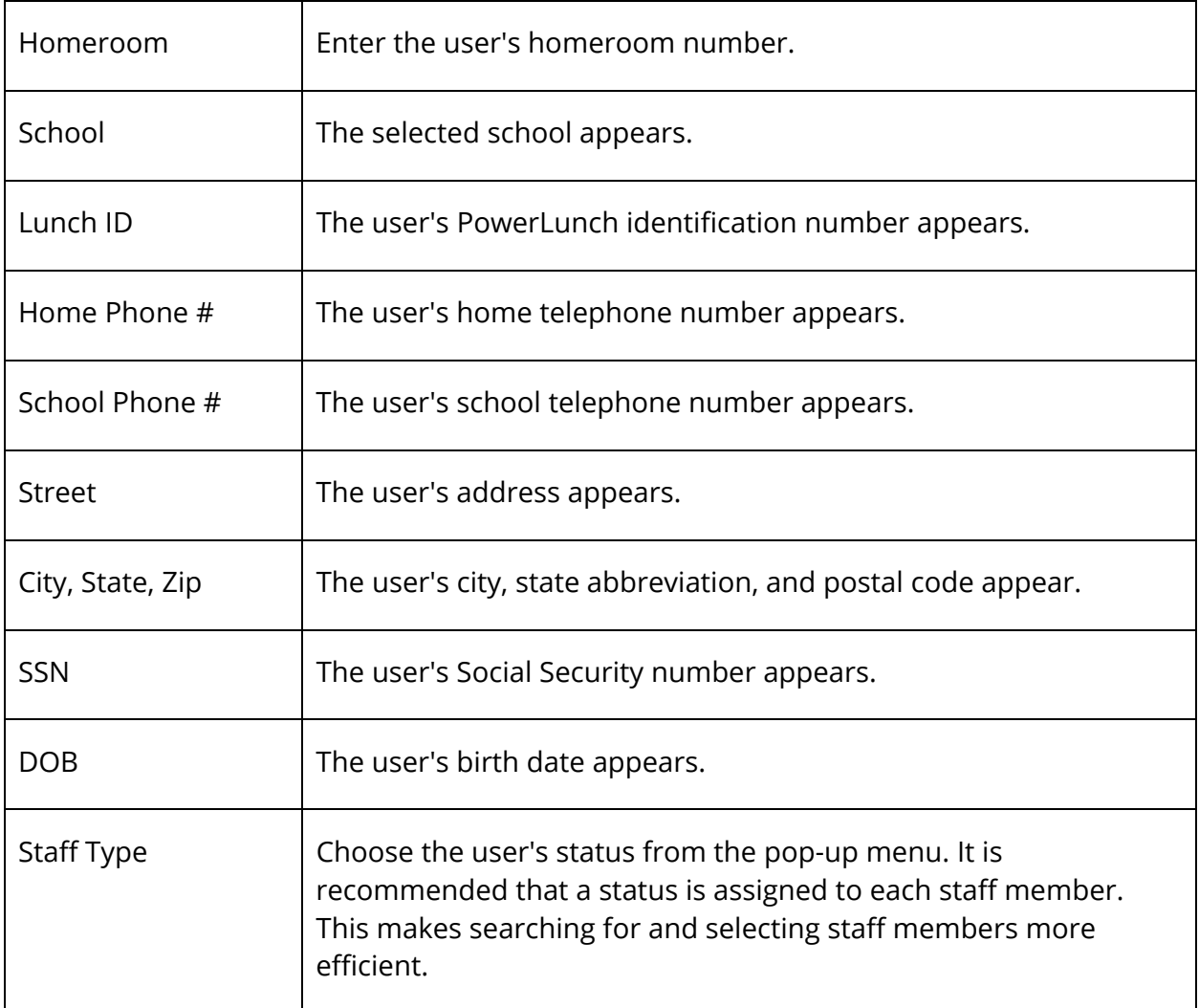

- 4. Click **Submit**. PowerSchool searches across all schools in the district for duplicate staff records based on matches found in the following fields:
	- Last Name
	- Teacher Number
	- Email Address
	- Lunch ID
	- Home Phone #
	- Lunch ID
	- $\bullet$  SSN
	- Address (Street + City + State, or just Street + City if not State is entered)
- 5. If there are no duplicate records matching that of the new staff record you are trying to create, the new record is created. Assign permissions to the new user. For more information, see *How to Edit Security Permissions*.
- 6. If there are similar records to the one you are attempting to create, the Match Existing Teachers page allows you to check for duplicate records from a list:
	- If the teacher's name appears on the page, click the name to add the teacher record to the current school.

**Note:** If the teacher is found at the current school but marked inactive, the record will be made active.

 If the teacher's name is not found on the page, click **Create New**. Assign permissions to the new user. For more information, see *How to Edit Security Permissions*.

# **Teachers and Affiliations**

Edit the permissions of staff members on the Teachers and Affiliations tab.

**Note:** Field level security may be used to restrict this information. For more information, see *Field Level Security*.

### **How to Edit a Staff Member Security Settings**

- 1. On the start page, search for and select a staff member. For more information, see *Staff Search*.
- 2. Click **Security Settings**. The Security Settings page appears.
- 3. Click the **Teachers and Affiliations** tab.
- 4. Use the following table to enter information in the fields:

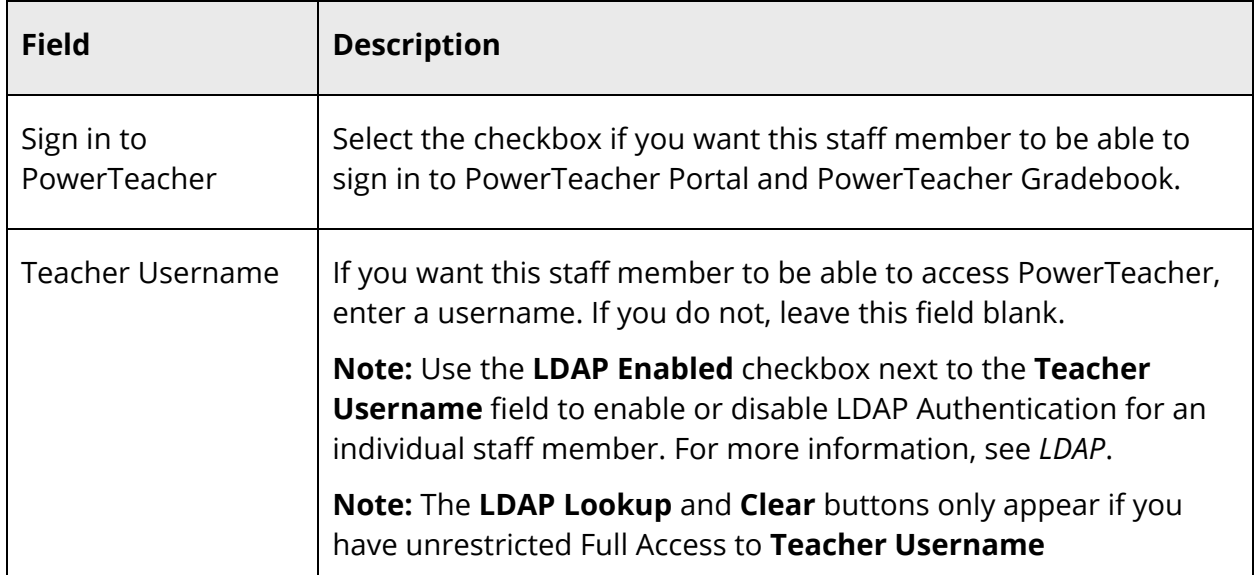

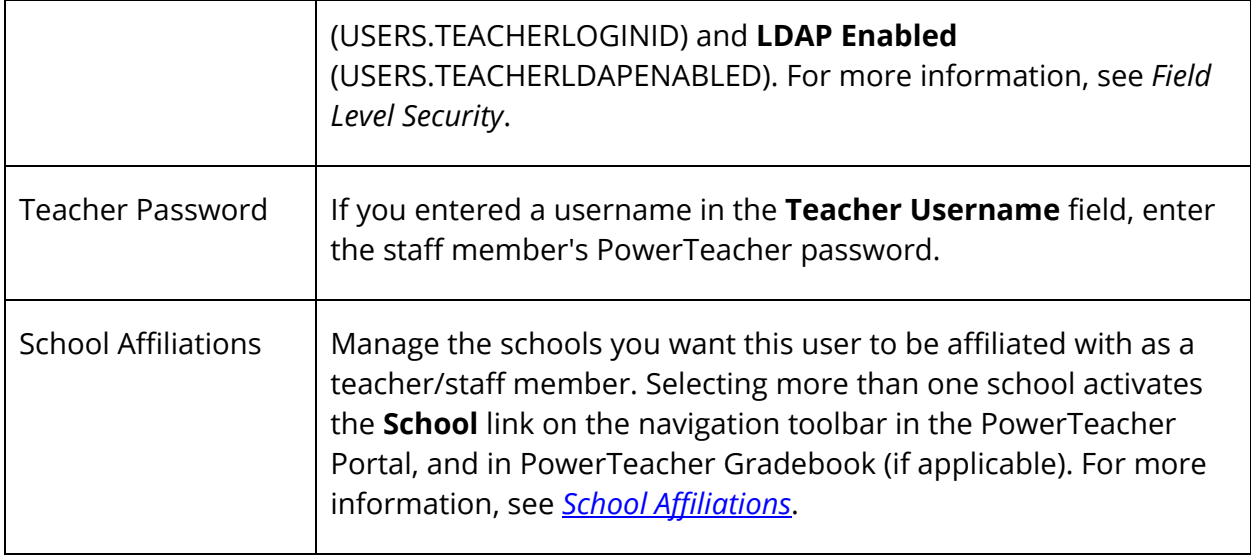

5. Click **Submit**. The Changes Recorded page appears.

# **School Affiliations**

You can add different school affiliations to the teacher/staff user account. For every school added to this list, a record will be created at that school for the user. The user will be a staff member at that school and will display in search results and can be assigned sections. In PowerTeacher, users can switch to any active school in this list.

Any staff accessing the administrative portion of PowerSchool must also have at least one school affiliation record. If the staff member is not affiliated with any school, then select **District Office** on the **Add Schools** pop-up.

Identify which school is the "home" school for the account. The designated home school is the default context the staff member sees when signed in to PowerSchool.

### **How to Add School Affiliations**

- 1. On the start page, search for and select a staff member. For more information, see *Staff Search*.
- 2. On the Staff page, click **Security Settings** from the staff pages menu. The Security Settings page appears.
- 3. Click the **Teachers and Affiliations** tab.
- 4. On the Teachers and School Staff section, click **Add** on the School Affiliations row. The Add Schools pop-up appears.
- 5. Select the checkbox next to each school you want to add.

**Note:** You can also press SHIFT while selecting multiple schools, which automatically selects all schools between your first and last selection.

- 6. Select the **Staff Type** from the pop-up menu.
- 7. It is recommended that you assign a status to each staff member. This makes searching for and selecting staff members more efficient and can affect what directory the user is in for LDAP systems. To specify the staff member's status, choose one of the following from the pop-up menu:
	- **Not Assigned**
	- **Teacher**
	- **Staff**
	- **Lunch Staff**
	- **Substitute**
- 8. Click **OK**. The selected School and Staff Type appear on the Security Settings page. The Active checkbox is automatically selected.
- 9. Click **Submit**. The school associations appear on the Security Settings page.

#### **How to Modify School Affiliations**

- 1. On the start page, search for and select a staff member. For more information, see *Staff Search*.
- 2. On the Staff page, click **Security Settings** from the staff pages menu. The Security Settings page appears.
- 3. Click the **Teachers and Affiliations** tab.
- 4. On the School Affiliations section, deselect the **Active** checkbox next to the school for which you want to remove access.

**Note:** Once you click **Submit**, the school still appears on the Security Settings page, but the access is no longer active.

5. Click on the **Staff Status** field for a specific school to change the status, if needed. Select the status from the pop-up menu.

**Note:** The user's **Staff Status** at their home school is reported to LDAP servers regardless of their status at other schools.

- 6. Click the **Notes** icon in the Action column. The Notes pop-up appears. Enter any pertinent information about this school association for this staff account.
- 7. Click **Submit** to save changes.

### **How to Change the Home School**

- 1. On the start page, search for and select a staff member. For more information, see *Staff Search*.
- 2. On the Staff page, click **Security Settings** from the staff pages menu. The Security Settings page appears.
- 3. Click the **Teachers and Affiliations** tab.
- 4. On the School Affiliations section, select **Home School** next to the school you want to designate as the home school for the staff account.
- 5. Click **Submit** to save changes.

**Note:** PowerTeacher always signs a user in to their Home school before any other school. As a result, deselecting **Active** for a Home school will effectively disable access to all of the schools for that user account, since they will not be able to access the system to switch to any other school.

# **Admin Access and Roles**

Assign access to the Administrative portion of PowerSchool and manage roles on the Admin Access and Roles tab.

### **How to Assign Admin Access**

Use this procedure to assign access the administrative portion of PowerSchool.

- 1. On the start page, search for and select a staff member. For more information, see *Staff Search*.
- 2. Click **Security Settings**. The Security Settings page appears.
- 3. Click the **Admin Access and Roles** tab.
- 4. Use the following table to enter information in the fields:

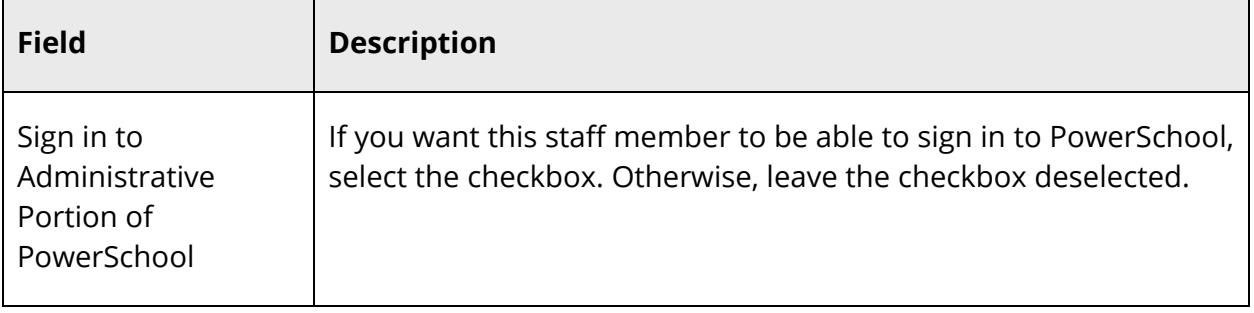

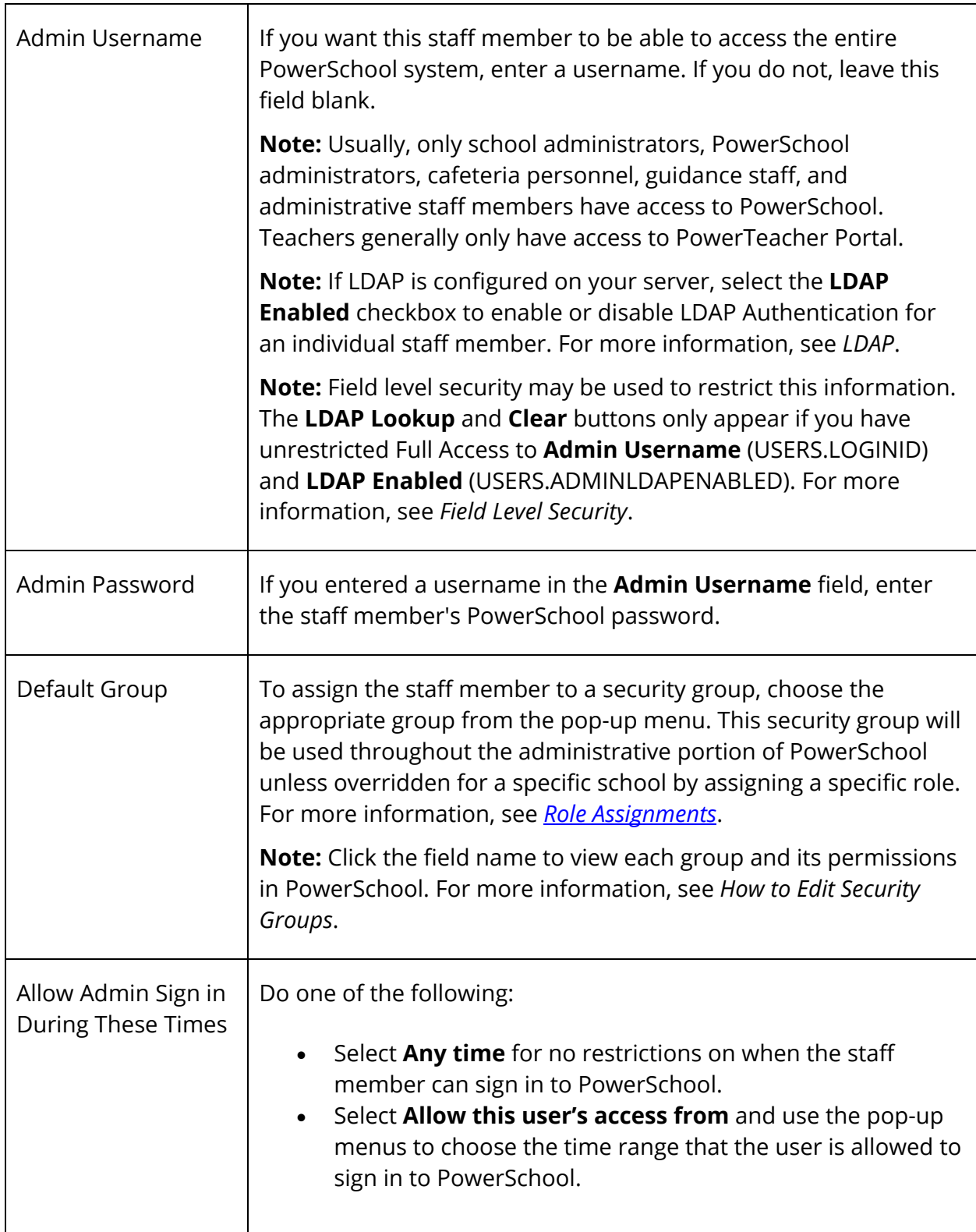

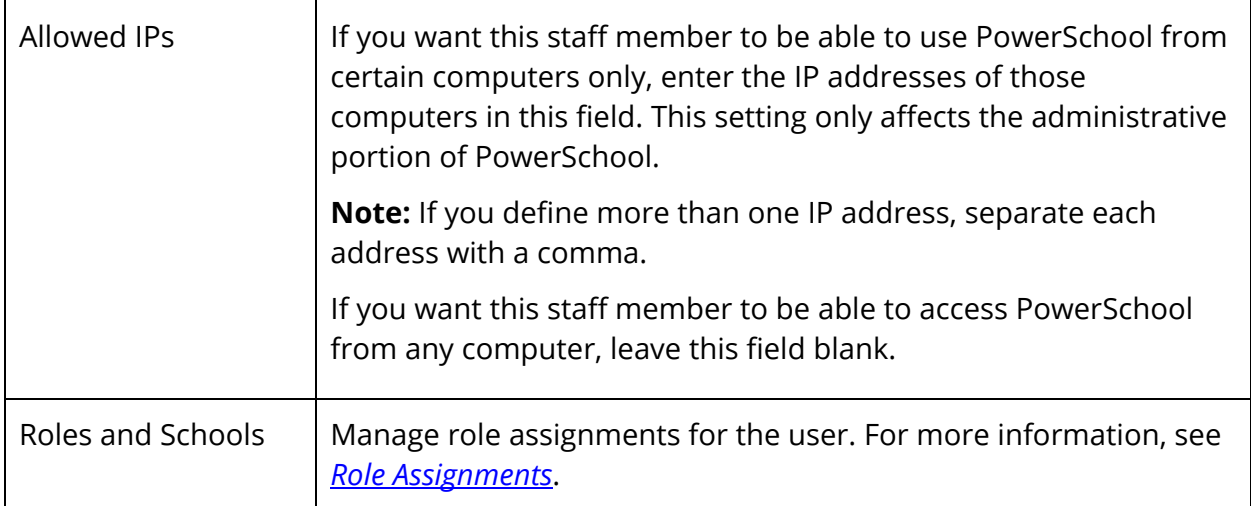

# **Role Assignments**

Assigning a role provides you with the flexibility to set different security group access at different schools, or to create a user account for only external systems, such as features added through the Plugin Management Dashboard. Assigning a role is not required if you do not want the user account to have different group security at different schools.

You can assign a different level of the administrative portion of PowerSchool user access for each school affiliation by assigning different roles. Roles are assigned on the Security Settings page. For more information on setting up roles, see *Roles Administration*.

**Important Note:** At least one role must be associated with a Security Group in order to allow a user to switch to that school. When multiple Roles/Security Groups are added to a school, the users effective security permissions will be the highest level granted for all groups tied to a school. For example, if Group 1 allows access to Historical Grades, and Group 2 allows access to Demographics, then the user will have access to Historical Grades and Demographics. Furthermore, if Group 1 allows View Only access to Historical Grades, and Group 2 allows Modify Access to Historical Grades, then the user will receive Modify Access to Historical Grades. In addition, if a security group is removed from a role that has been assigned to a user, the user's Default Group will become their effective security group (if it was their only role for a particular school). This allows the user uninterrupted access to the school until a role can be added that does have a specific security group.

### **How to View Assigned Roles**

Use this procedure to view roles assigned to a user account.

- 1. On the start page, search for and select a staff member. For more information, see *Staff Search*.
- 2. On the Staff page, click **Security Settings** from the staff pages menu. The Security Settings page appears.
- 3. Click the **Admin Access and Roles** tab. The following information appears:

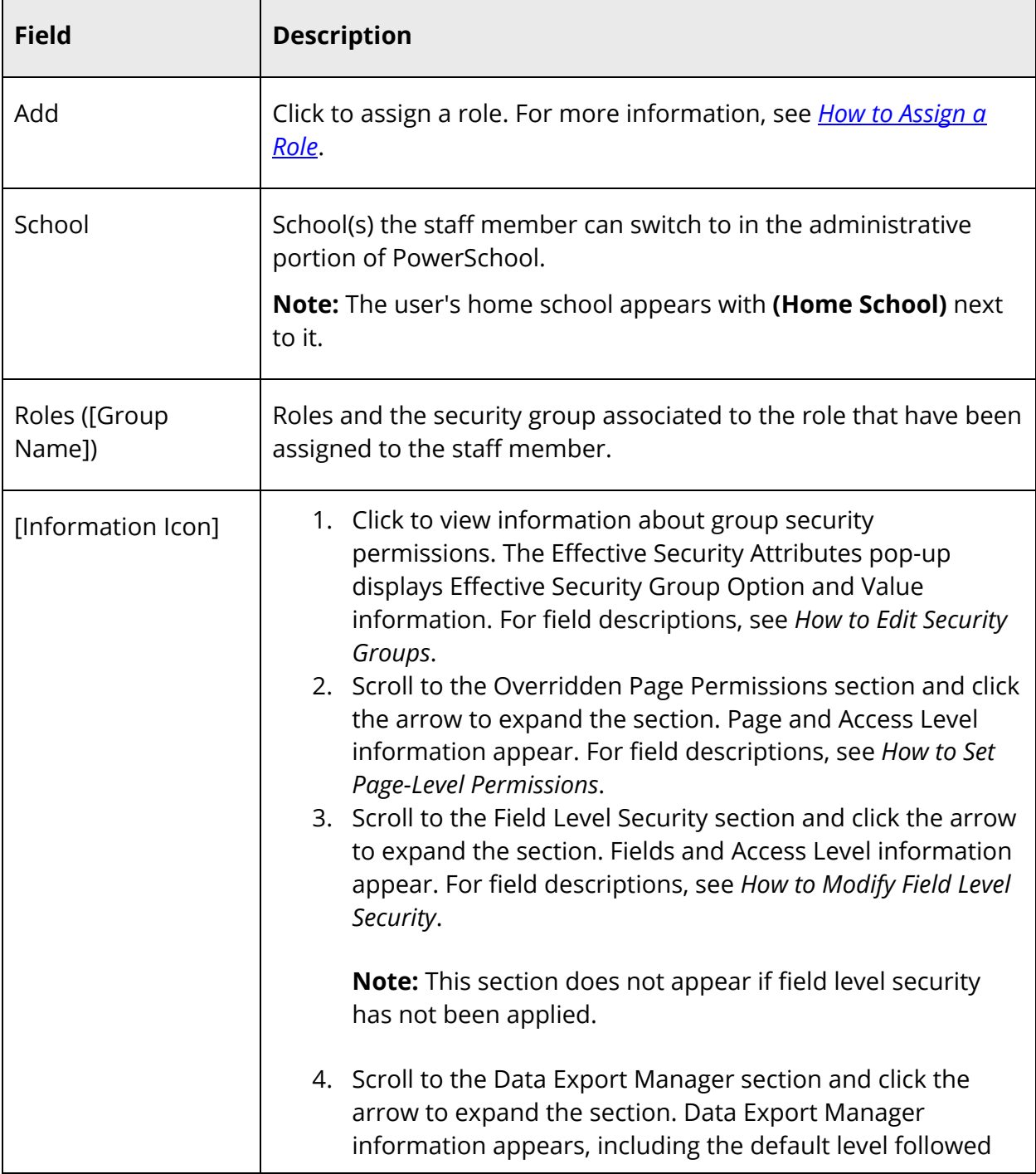

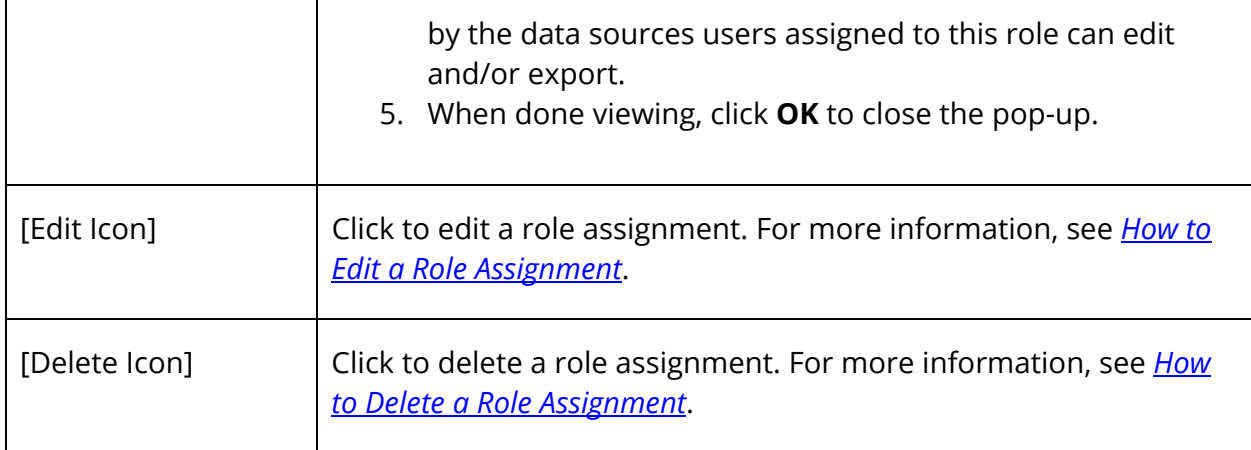

### **How to Assign a Role**

Use this procedure to assign a role to a user account that will access the administrative portion of PowerSchool.

- 1. On the start page, search for and select a staff member. For more information, see *Staff Search*.
- 2. On the Staff page, click **Security Settings** from the staff pages menu. The Security Settings page appears.
- 3. Click the **Admin Access and Roles** tab.
- 4. Under Roles and Schools, click **Add**. The Add User Access Roles pop-up appears.
- 5. Use the following table to enter information in the fields:

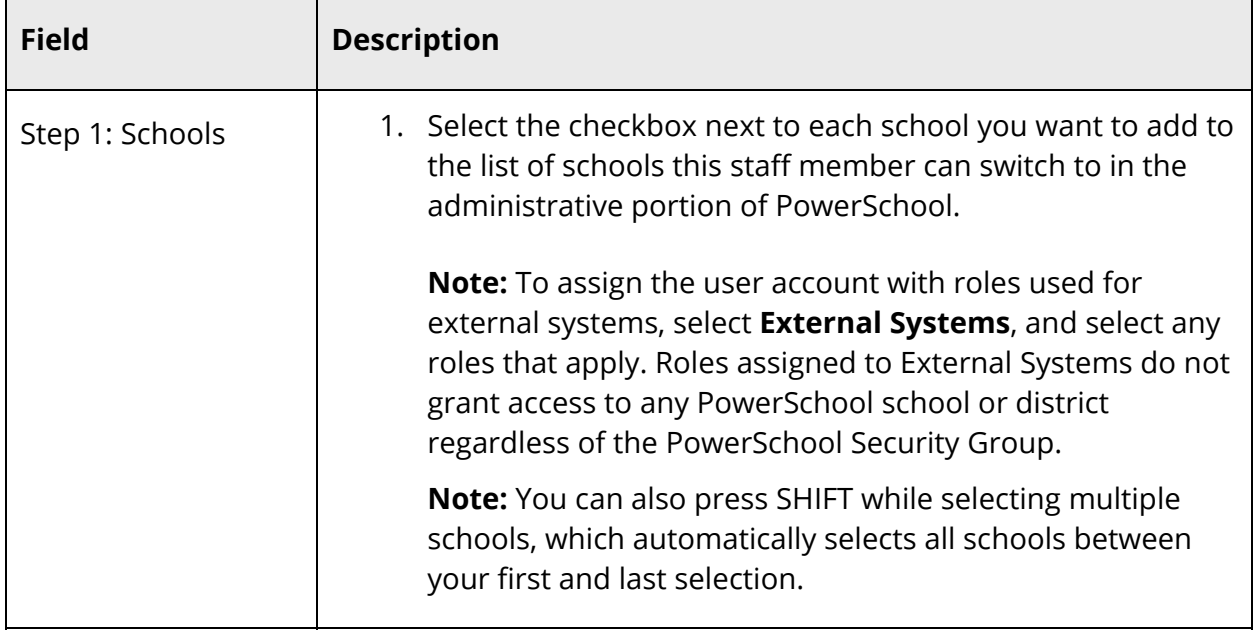

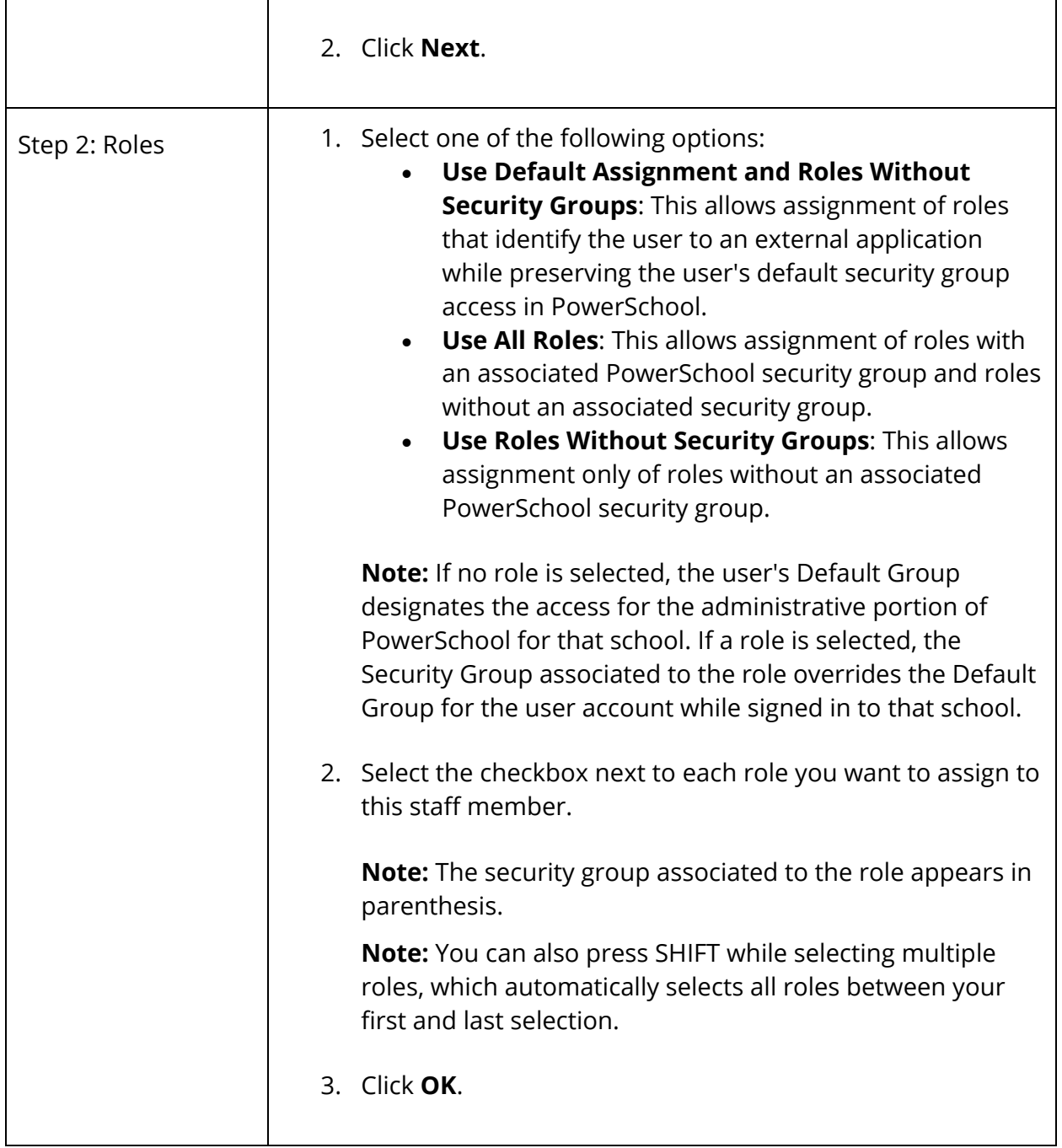

**Note:** Once all roles have been assigned, the **Add** button appears shaded.

6. Click **Submit**. A confirmation message appears and the role assignments display on the page.

### **How to Edit a Role Assignment**

- 1. On the start page, search for and select a staff member. For more information, see *Staff Search*.
- 2. On the Staff page, click **Security Settings** from the staff pages menu. The Security Settings page appears.
- 3. Click the **Admin Access and Roles** tab.
- 4. Under Roles and Schools, click the **Edit** icon for the school, which you want to edit role assignments. The Edit User Access Roles pop-up appears.
- 5. Select one of the following options:
	- **Use Default Assignment and Roles Without Security Groups**: This allows assignment/removal of roles that identify the user to an external application while preserving the user's default security group access in PowerSchool.
	- **Use All Roles**: This allows assignment/removal of roles with an associated PowerSchool security group and roles without an associated security group.
	- **Use Roles Without Security Groups**: This allows assignment/removal only of roles without an associated PowerSchool security group.

**Note:** If no role is selected, the user's Default Group designates the access for the administrative portion of PowerSchool for that school. If a role is selected, the Security Group associated to the role overrides the Default Group for the user account while signed in to that school.

- 6. Do one of the following:
	- Select the checkbox next to each role you want to assign to this staff member.
	- Deselect any roles that you want to remove from this school assignment.

**Note:** The security group associated to the role appears in parenthesis.

**Note:** You can also press SHIFT while selecting multiple roles, which automatically selects all roles between your first and last selection.

- 7. Click **OK**.
- 8. Click **Submit**. The updated role assignment appears.

#### **How to Delete a Role Assignment**

- 1. On the start page, search for and select a staff member. For more information, see *Staff Search*.
- 2. On the Staff page, click **Security Settings** from the staff pages menu. The Security Settings page appears.
- 3. Click the **Admin Access and Roles** tab.
- 4. Under Roles and Schools, click the **Delete** icon of the school for which you want to remove all access. The school appears shaded.
- 5. Click **Submit**. The updated school list appears.

### **Set Page-Level Permissions**

To define each user group's access to individual pages within PowerSchool, use the page permissions function. For detailed information, see *Page-Level Permissions*.

# **Applications**

Assign access to different PowerSchool applications on the Applications tab.

### **How to Assign Application Access**

- 1. On the start page, search for and select a staff member. For more information, see *Staff Search*.
- 2. On the Staff page, click **Security Settings** from the staff pages menu. The Security Settings page appears.
- 3. Click the **Applications** tab.
- 4. Use the following table to confirm and enter information in the fields:

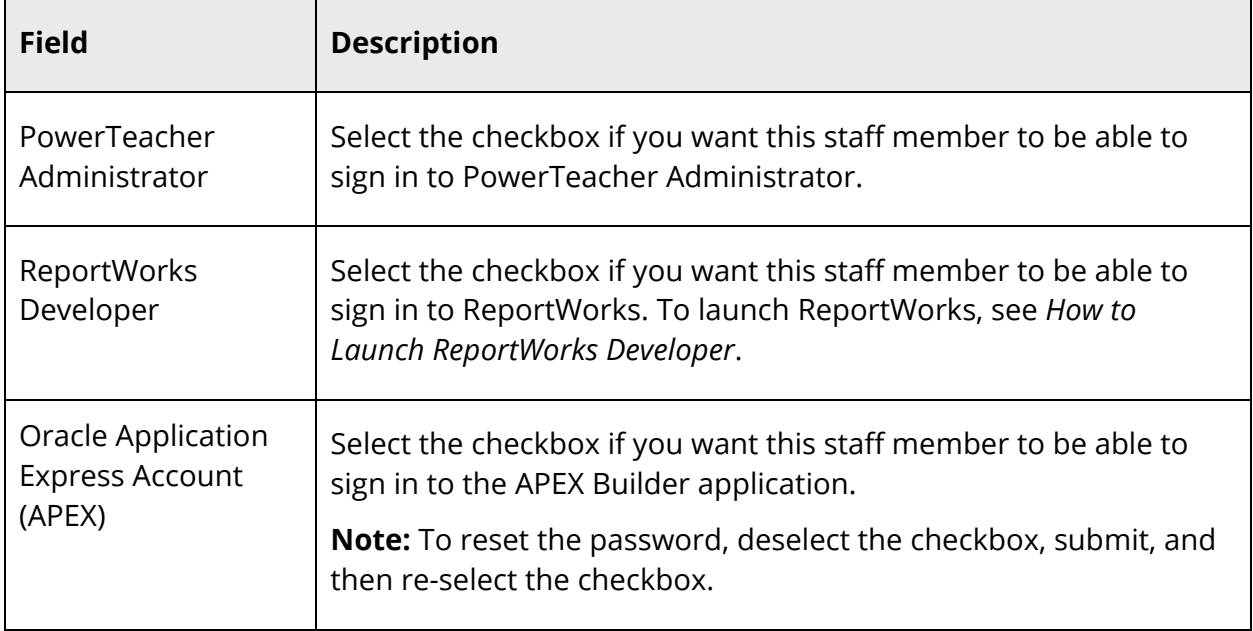

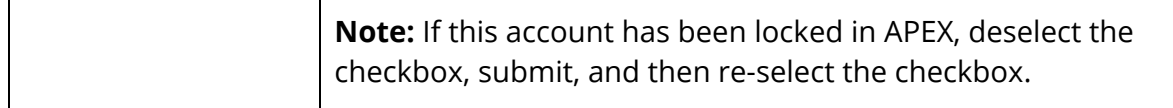

### 2. Use the following table to enter information in the APEX Settings section:

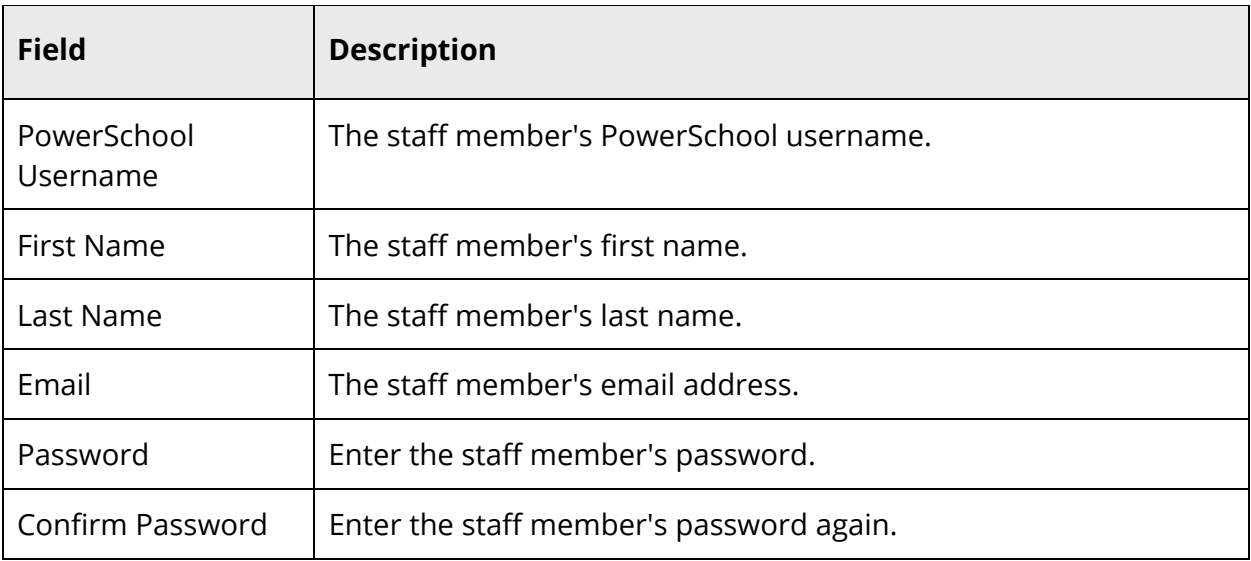

3. Click **Submit**. A confirmation message appears.

# **Work With Individual Staff Members**

PowerSchool provides you with the ability to work with staff member user accounts, including editing the account information, add a photo, setting the staff schedule, view fee transactions, and more.

### **Staff Page Layout**

Each view or menu item on the Staff page looks different, but the top of each displays the name of the page and staff member. Look at the staff pages menu on the left side of the screen. All of the items listed are either possible actions performed or items viewed on a staff member's record. This is where you will start the activities described in this section.

Use the following buttons and links to help you find the staff records you need:

- **Staff Search**: Displays a search field to look for other staff records.
- **List**: Displays the current selection of staff members on the Select a Staff Member page.
- **Previous Record** arrow: Displays the record preceding the selected record.
- **Next Record** arrow: Displays the record following the selected record.
- Remaining links indicate possible actions to be performed on the selected record.

# **Staff Information**

After selecting a staff member, you can edit information about that person. When a staff member no longer works at your school, indicate an inactive status for that person. For more information about adding staff members, see *How to Add a New User*.

### **How to Edit Staff Information**

- 1. On the start page, search for and select a staff member. For more information, see *Staff Search*.
- 2. On the Staff page, click **Information** from the staff pages menu. The Information page appears.
- 3. Use the following table to edit information in the fields:

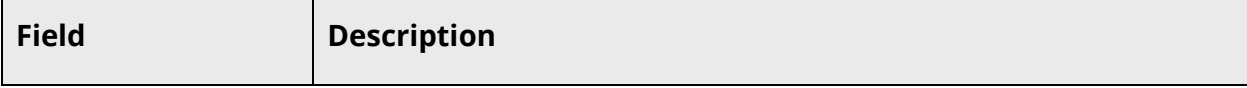

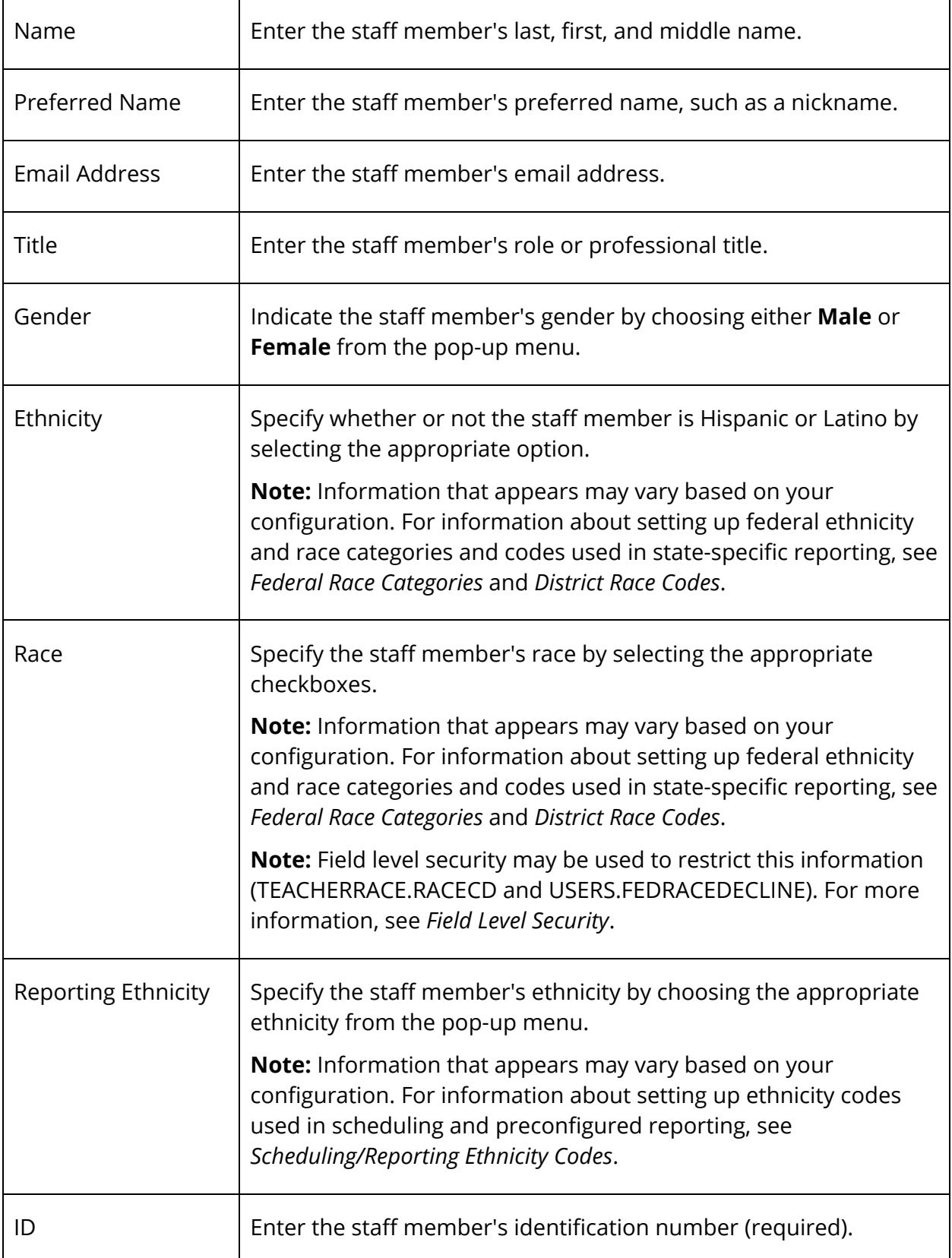

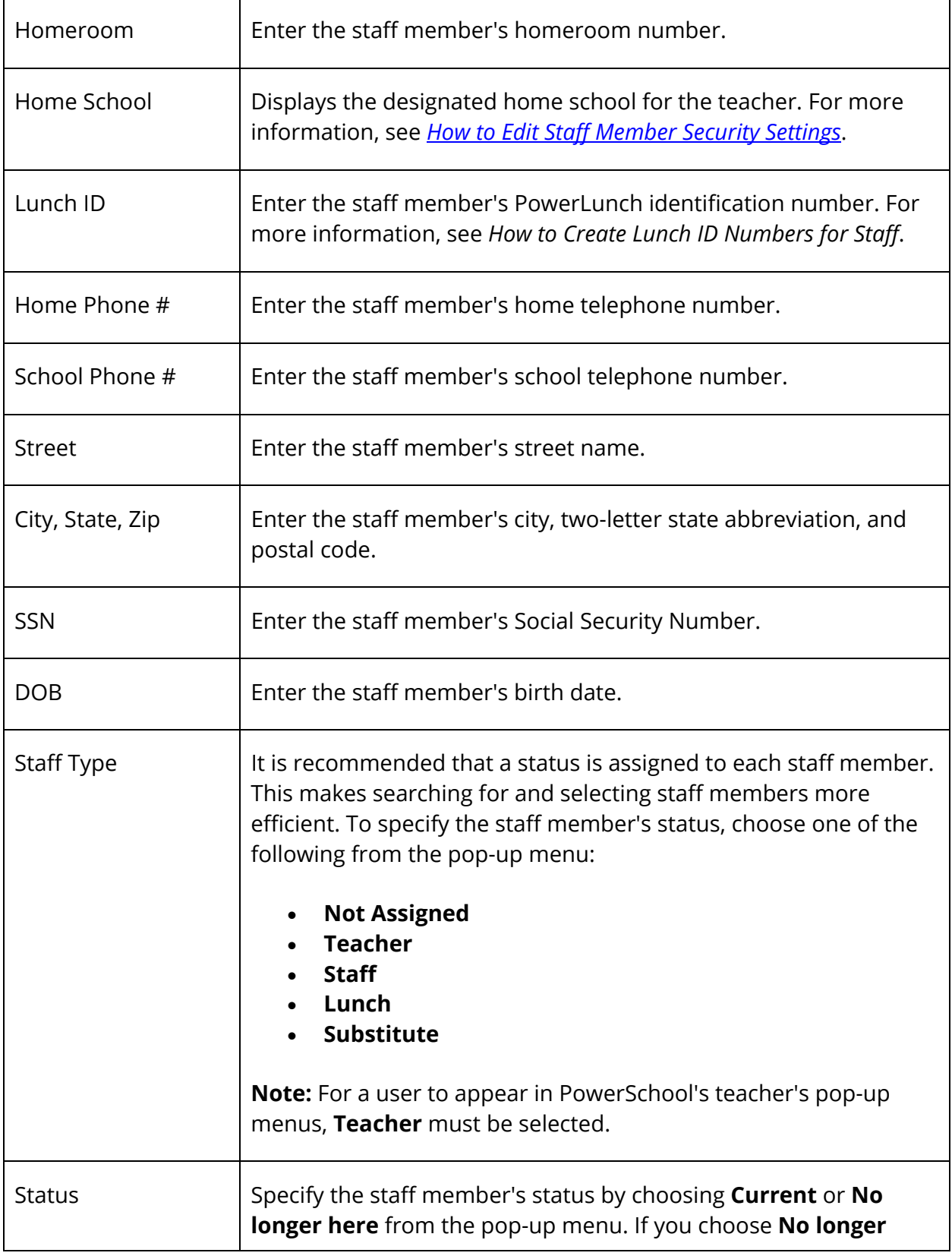

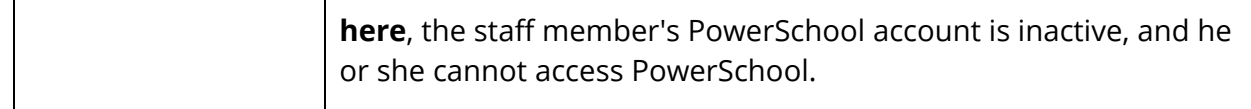

4. Click **Submit**. The Edit Information page appears.

### **Consolidate User Accounts**

You can merge multiple user accounts into one account. If you have staff members who teach at multiple schools, PowerSchool used to require a different user account for each school. Now, you can consolidate the multiple accounts to one account and assign different schools and user rolls to a single account.

### **How to Consolidate Users**

Be sure to verify which staff member record will serve as the master record before searching for staff members and consolidating users. The consolidation process is nonreversible.

**Note:** This procedure may only be performed at the district level.

- 1. On the start page, search for and select all of the records for a staff member. Only a single record for each school may be selected. For more information, see *Staff Search*.
- 2. Click **Functions**. The Group Staff Functions page appears.
- 3. Click **Consolidate Users**. The Consolidate Users page appears. Verify that all of the accounts that appear belong to the same user.

**Note:** If incorrect accounts appear on the page, refine the search selection, and repeat Steps 2 and 3.

- 4. Click the **Master** option to select the staff member account that will serve as the master user account.
- 5. Click **Submit**.
- 6. Click **Confirm Submit**. A confirmation message appears, and the staff user accounts are merged into the selected user account.
- 7. On the start page, search for the staff member user account you just consolidated.
- 8. Click **Security Settings** on the main menu. The Security Settings page appears.
- 9. Verify the information on the page. For more information, see *How to Edit Staff Member Security Settings*.
- 10. Click the **Role Assignment** tab. Verify the User Access Roles assigned to each school. For more information, see *Role Assignments*.

# **Staff Current Schedule**

View the schedule for a specific teacher. You can view a teacher's current schedule from either the Staff page or the main menu. To view teacher schedules from the main menu, see *Teacher Schedules*.

When viewing a teacher's schedule from the Staff page, you can view the schedule in either a table or a matrix format.

You can also view PowerTeacher Pro for the selected teacher in read-only mode.

### **How to View PowerTeacher Pro in Read-Only Mode via Teacher Schedules**

- 1. On the start page, select **Teacher Schedules** form the main menu.
- 2. Select a teacher. The teacher's current schedule appears.
- 3. Click the **PowerTeacher Pro** button to launch a read-only version of the application.

### **How to View PowerTeacher Pro in Read-Only Mode via Current Schedule**

- 1. On the start page, search for and select a staff member. For more information, see *Staff Search*.
- 2. Select **PowerTeacher Pro** from the staff pages menu to launch a read-only version of the application.

### **How to View Teacher Schedules From the Staff Page**

- 1. On the start page, search for and select a staff member. For more information, see *Staff Search*.
- 2. On the Staff page, click **Current Schedule** from the staff pages menu. The selected teacher's schedule appears.
- 3. On the Teacher Schedule page, you can do the following:

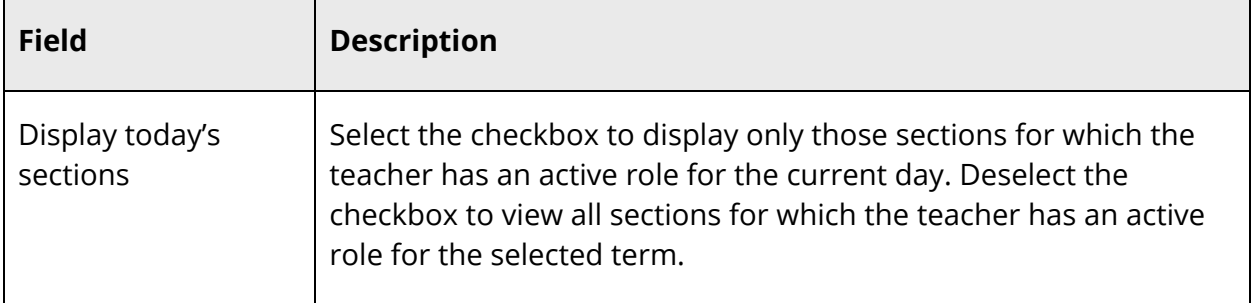

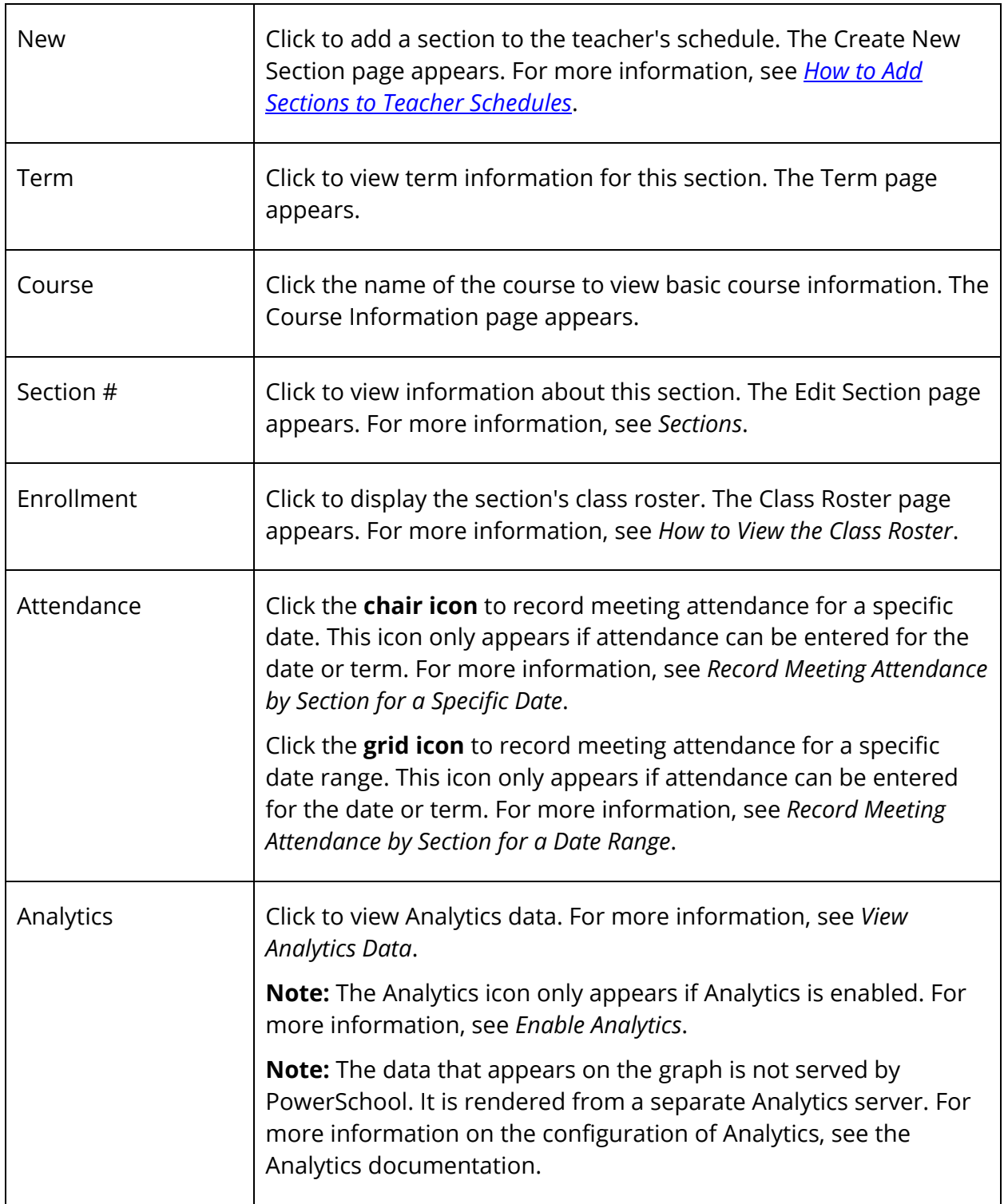

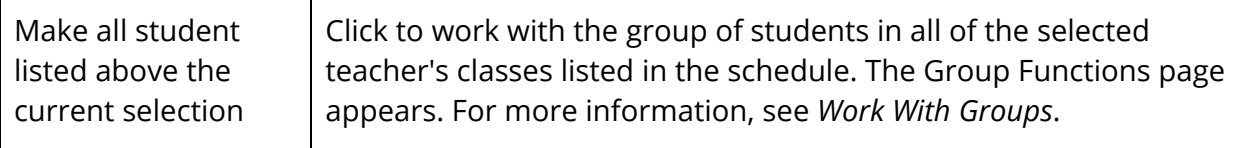

#### **How to View the Teacher Schedule Matrix**

The schedule matrix graphically represents a teacher's schedule for all days, periods, and terms in the currently selected year.

- 1. On the start page, search for and select a staff member. For more information, see *Staff Search*.
- 2. On the Staff page, click **Schedule Matrix** from the staff pages menu.
- 3. To narrow the information that appears on the schedule matrix, use the following table to enter information in the Filter section:

**Note:** Click the arrow to expand this section. Click the arrow again to collapse this section.

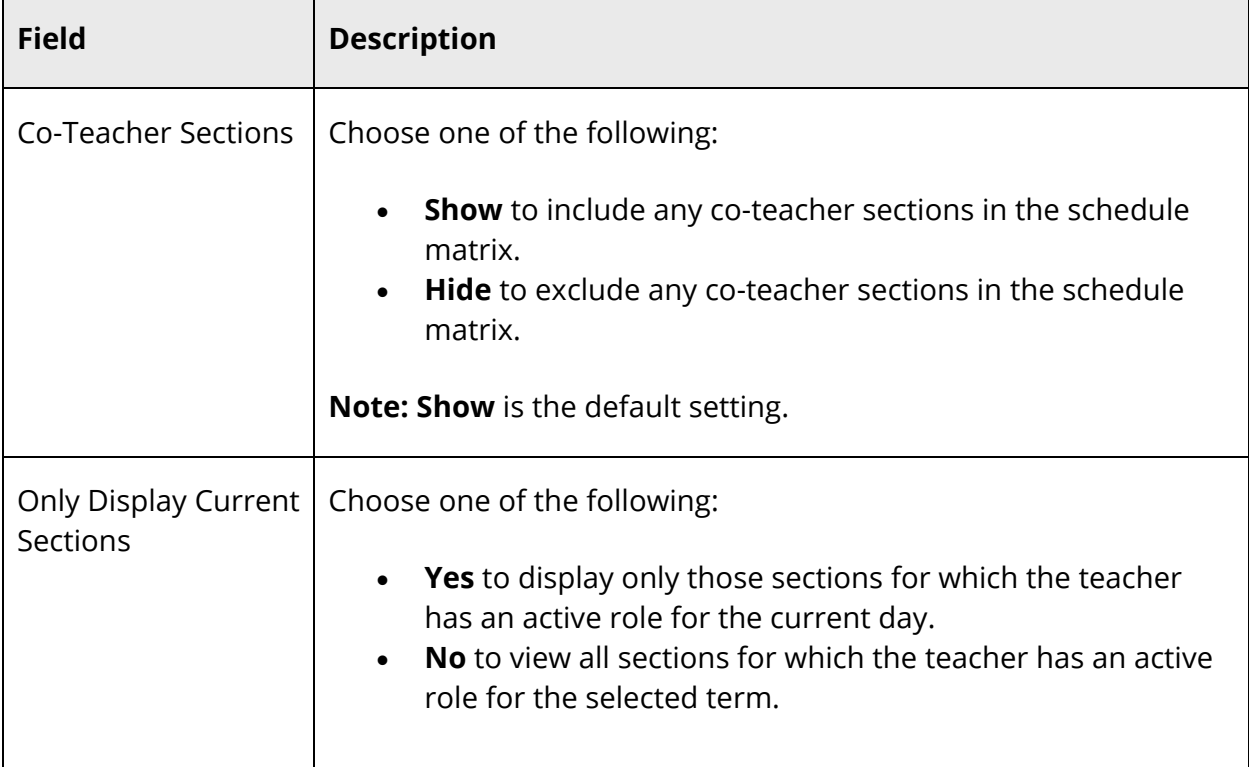

The Schedule section refreshes and displays the teacher's schedule for each period and day in each term. Identical colors on the schedule indicate the same section. A blank block

means that nothing is scheduled for that block in that term. Each block includes the following information:

- Course name
- Course number
- Section number
- Room number
- Schedule expression, which is the combination of periods and days
- Term taught
- Current/maximum enrollment

#### **How to Add Sections to Teacher Schedules**

- 1. On the start page, choose **Teacher Schedules** under Functions in the main menu. The Teacher Schedules page appears.
- 2. Click the name of the staff member. The selected teacher's schedule appears.
- 3. Click **New**. The Create New Section page appears.
- 4. Use the following table to enter information in the fields:

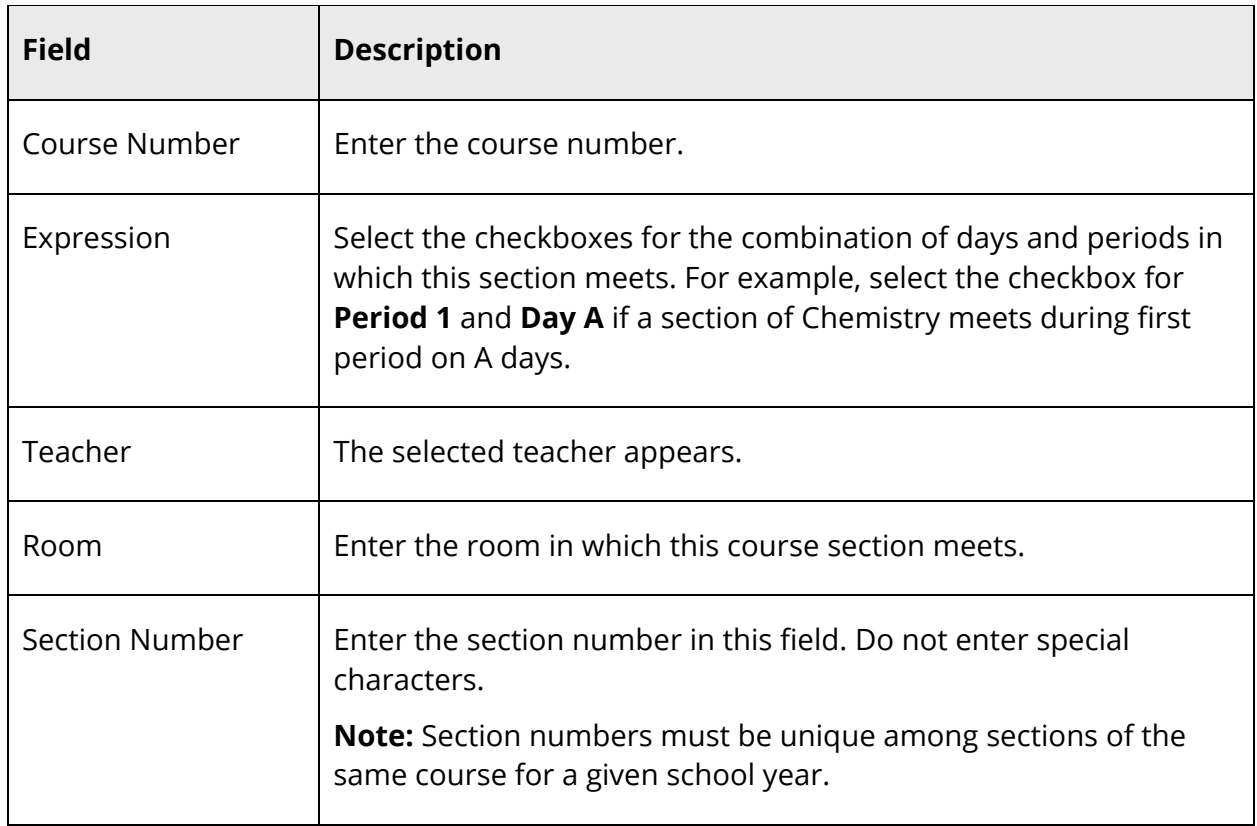

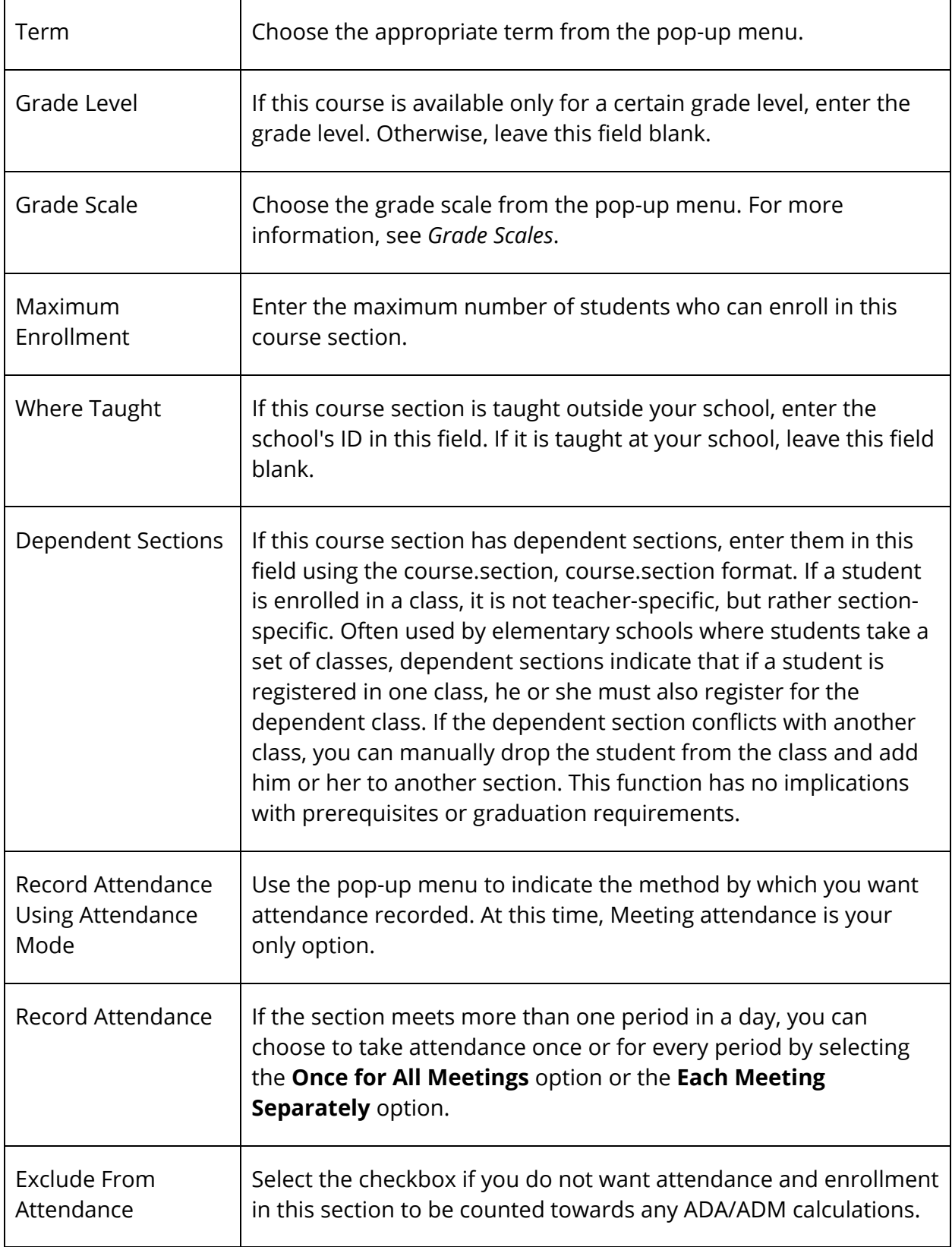

5. Click **Submit**. The Teacher Schedule page displays the new section.

### **Staff Photos**

This page displays a photo of the staff member. If no photo is available, you can submit a photo for the staff member. The selected photo appears next to the selected staff member's name at the top of each staff page. Click the photo to view a larger version of the photo.

### **How to Submit a Staff Photo**

- 1. On the start page, search for and select a staff member. For more information, see *Staff Search*.
- 2. On the Staff page, click **Photo** from the staff pages menu. The Teacher Photo page appears. If a photo is available, it appears in the center of the page.
- 3. Click **Submit a New Photo for [staff member]** to change or add a photo for a staff member. The Submit Photo page appears.
- 4. Click **Choose File**. The Open dialog appears.
- 5. Locate and double-click the file. The Submit Photo page appears.

**Note:** The photo must be in JPEG format.

6. Click **Submit**. The Teacher Photo page displays the staff member's photo.

### **How to Delete a Staff Photo**

Use this procedure to delete student photo.

- 1. On the start page, search for and select a staff member. For more information, see *Staff Search*.
- 2. On the Staff page, click **Photo** from the staff pages menu. The Teacher Photo page appears.
- 3. Click **Delete**.
- 4. Click **Confirm Delete Photo**. The Teacher Photo page no longer displays the teacher's photo.

# **Staff Schedule Setup**

Use this page to edit scheduling information for the selected staff member.

### **How to Edit Staff Schedule Setup**

- 1. On the start page, search for and select a staff member. For more information, see *Staff Search*.
- 2. On the Staff page, click **Schedule Setup** from the staff pages menu. The Staff Scheduling Preferences page appears.
- 3. Use the following table to enter information in the fields:

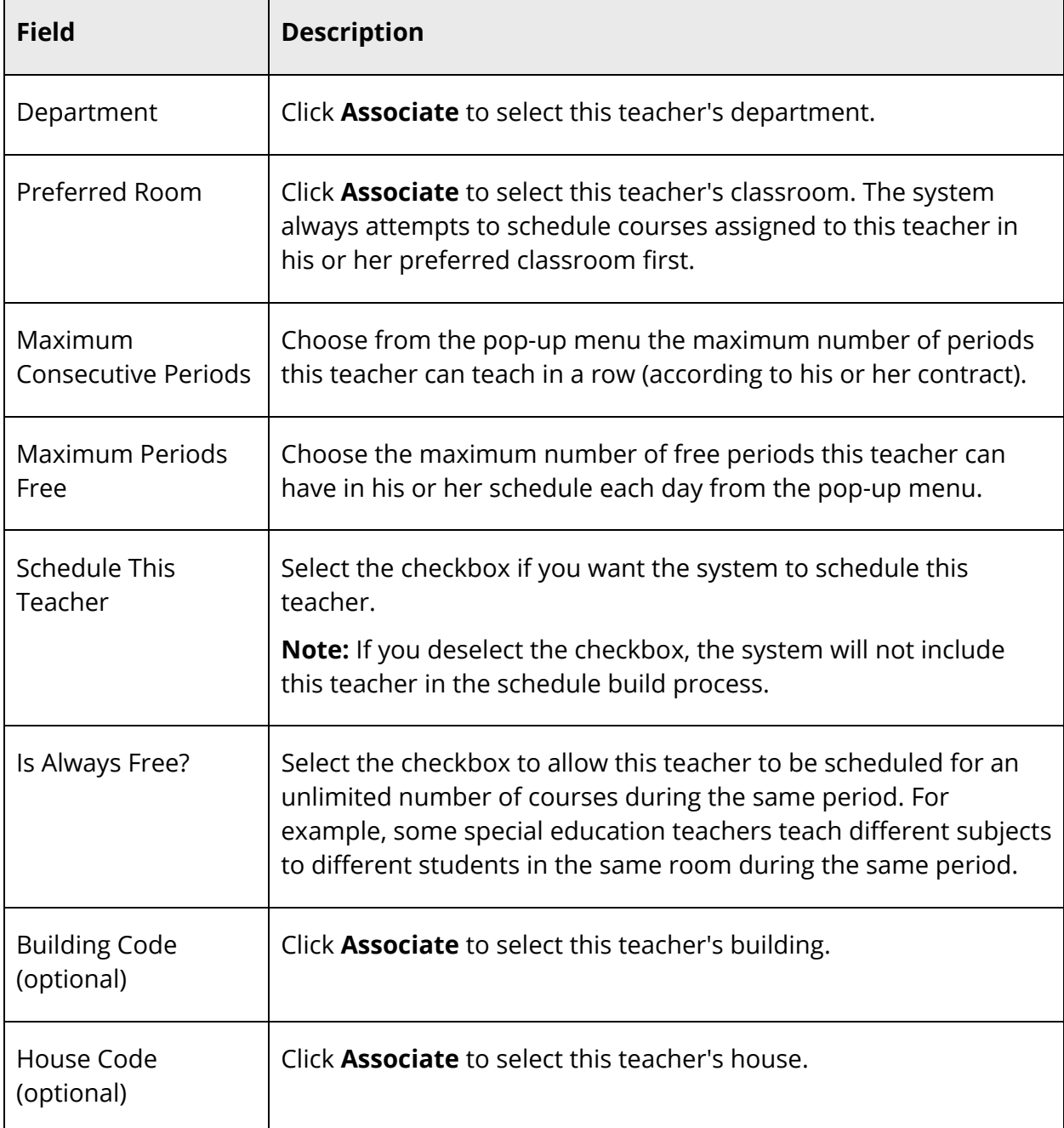

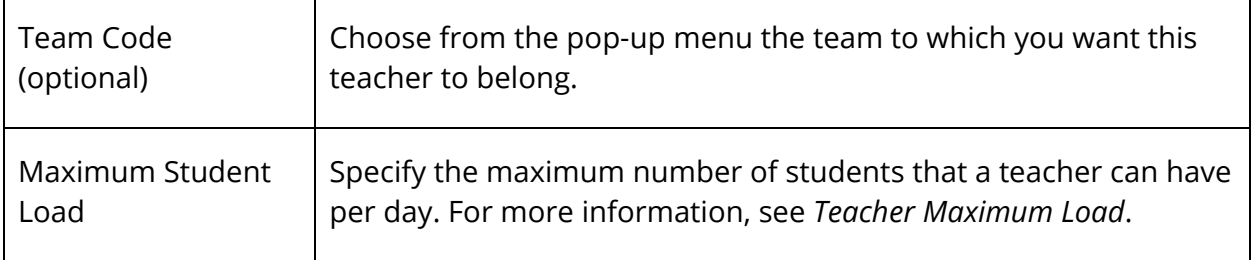

4. Click **Submit**. The Staff Scheduling Preferences page displays the changes.

# **Staff Transactions**

Use this page to view or record any fee-related transactions for the selected staff member. Transactions such as meal purchases automatically appear on the Transactions page. Since PowerLunch records meal purchases, do not use the Transactions page to enter meal purchases.

### **How to View Staff Transactions**

View any debit or credit transactions for the selected staff member. The Transactions page displays the staff member's name, ID, and current balance.

- 1. On the start page, search for and select a staff member. For more information, see Staff Search.
- 2. On the Staff page, click **Transactions** from the staff pages menu. The Transactions page displays any financial transactions for the selected staff member:

### **How to Record Staff Transactions**

Use this page to enter transactions such as campus bookstore purchases and payments to staff member accounts. Since PowerLunch records meal purchases, do not use the Transactions page to enter meal purchases.

Transactions cannot be deleted. However, you can reverse a transaction by adding an opposite transaction. For example, if you enter a credit transaction but meant to enter a debit transaction, enter two debit transactions of the same amount. Enter in the Description field text such as "Reverse accidental credit transaction" for one of the debit transactions.

1. On the start page, search for and select a staff member. For more information, see *Staff Search*.

- 2. On the Staff page, click **Transactions** from the staff pages menu. The Transactions page displays any financial transactions for the selected staff member.
- 3. Click **New** to record a new transaction. The Transaction Record page appears.

**Note:** Do not manually record transactions that are normally automated transactions, such as PowerLunch Quicksales. For more information, see *PowerLunch*.

- **Field Description** Date of Transaction  $\Box$  Enter the transaction date using the format mm/dd/yyyy or mmdd-yyyy. If you do not use this format, an alert appears. If you submit the date with an incorrect format, the date field is submitted as a blank entry. Description **Enter a description for the transaction.** Only the first 24 characters and spaces of the description appear on the Transactions page. Debit Enter an amount for the transaction to decrease the balance on the staff member's account. If you enter a debit, do not enter anything in the Credit field. Record credit transactions separately. Credit Enter an amount for the transaction to increase the balance on the staff member's account. If you enter a credit, do not enter anything in the Debit field. Record debit transactions separately.
- 4. Use the following table to enter information in the fields:

5. Click **Submit**. The Transactions page displays the new transaction.

### **Analytics Teacher View**

The Analytics Teacher View page displays Analytics teacher data. This menu link only appears if Analytics is enabled. For more information, see *Enable Analytics.*

**Note**: The data that appears on the page is not served by PowerSchool. It is rendered from a separate Analytics server. For more information on the configuration of Analytics, see the Analytics documentation.

#### **How to View Analytics Teacher Data**

- 1. On the start page, search for and select a staff member. For more information, see *Staff Search*.
- 2. On the Staff page, click **Analytics Teacher View** from the staff pages menu. The Analytics Teacher View page appears.

**Note**: You can also access the Analytics Teacher View from the Teacher Schedule page. For more information, see *Staff Current Schedule*.

### **Staff Custom Screens**

PowerSchool administrators design custom screens to display a variety of information about staff members. There is no limit to the number of custom screens that a school can set up to track any kind of information. Thus, the pages are school-specific and will differ from the examples. After selecting a staff member and clicking **Custom Screens**, a list of custom screens at your school appears.

For more information about creating custom screens, see *Custom Staff Fields and Screens*.

#### **How to View Staff Custom Screens**

1. On the start page, search for and select a staff member. For more information, see *Staff Search*. A list of custom screens appears.

**Note:** Your PowerSchool administrator can modify this page or create new ones to meet your school's needs.

2. Click the links to the pages, if available. The custom screen appears.

# **Work With Staff Groups**

Using the Group Staff Functions page, you can manage records for a selected group of staff members in a variety of ways.

# **Copy Database Extensions (Legacy Custom Field Data)**

Use this page to copy the selected Staff Member(s) database extensions (legacy custom field data) from their designated Home School to the currently selected staff record.

### **How to Copy Database Extensions (Legacy Custom Field Data)**

- 1. On the start page, search for and select a group of staff members. For more information, see *Staff Search*.
- 2. Click **Functions**. The Group Staff Functions page appears.
- 3. Click **Copy Legacy Custom Field Data**. The Copy Legacy Custom Field Data page appears.
- 4. Click **Submit**.
- 5. Click **Confirm Submit**. The legacy custom field data will now appear on all selected staff records.

# **Export Staff Using Template**

Using a template, export staff data for the currently selected staff members.

### **How to Export Staff Using Template**

**Note:** The Export Using Template page is now also accessible via **Start > System > Page and Data Management > Export Using Template**.

- 1. On the start page, search for and select a group of staff members. For more information, see *Staff Search*.
- 2. Click **Functions**. The Group Staff Functions page appears.
- 3. Click **Export Using Template**. The Export Using Template page appears.
- 4. Choose the template from the Export template pop-up menu.
- 5. Click **Submit**. The exported staff information page appears.

### **List Staff Members**

Use this page to generate a printable report of the currently selected staff members.

### **How to List Staff Members**

- 1. On the start page, search for and select a group of staff members. For more information, see Staff Search.
- 2. Click **Functions**. The Group Staff Functions page appears.
- 3. Click **List Staff Members**. The List Staff Members page appears.
- 4. Use the following table to enter information in the fields:

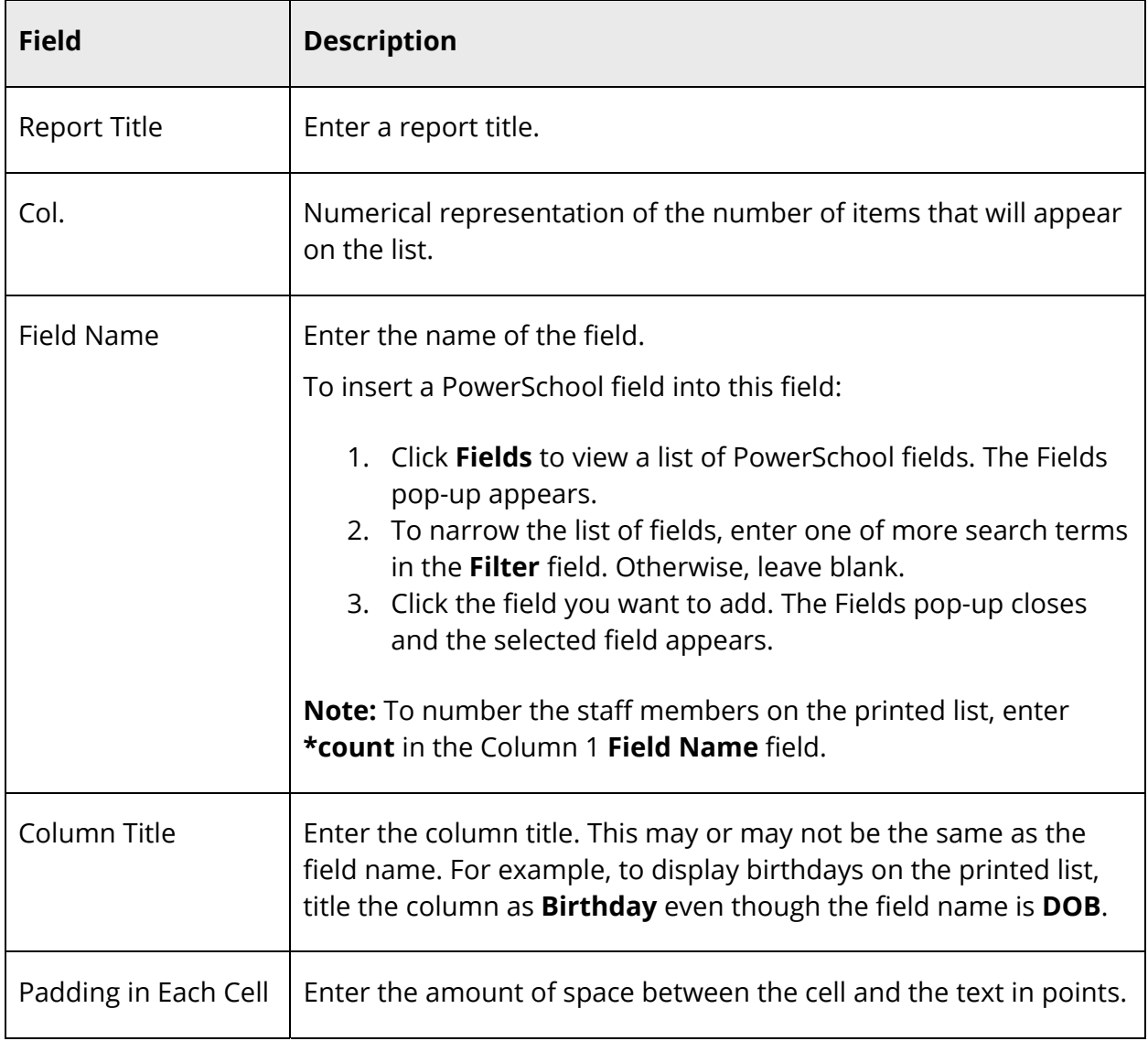

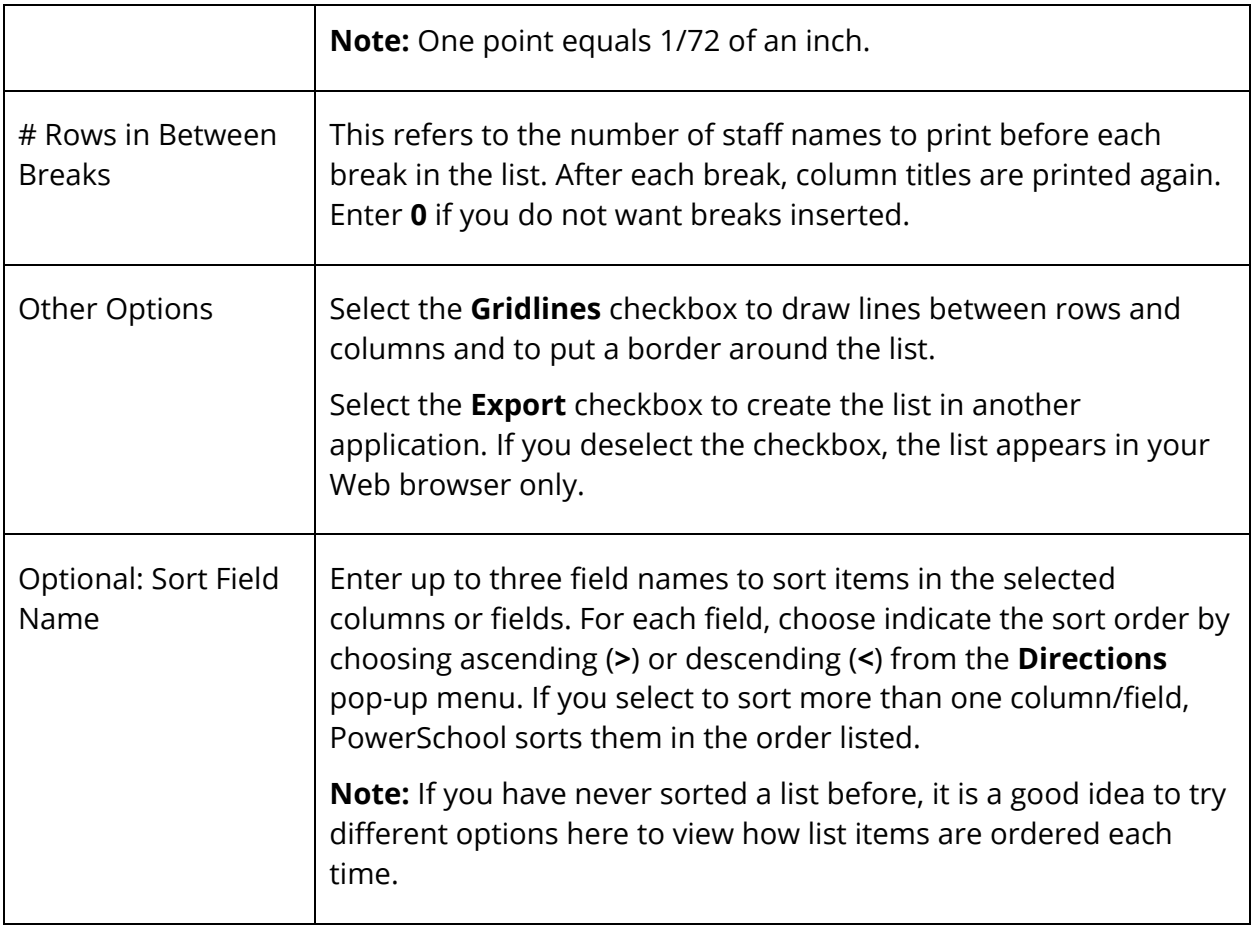

- 5. Click **Submit**. The page displays the list. If it is formatted correctly, continue to the next step. If not, click **Back**, make the necessary changes, and click **Submit** again to preview the revised list.
- 6. Click your Web browser's Print button to print the report.

**Note:** To fit more staff members on the page, change the paper layout or use the reduction setting on your Web browser. Choose **File** > **Print**. Make the appropriate selections in the Print dialog.

# **Print Staff Mailing Labels**

Prints mailing labels for the currently selected staff members. Set up the mailing label layouts for staff from the same area as the student mailing labels. For more information, see *Mailing Labels*.

### **How to Print Staff Mailing Labels**

- 1. On the start page, search for and select a group of staff members. For more information, see *Staff Search*.
- 2. Click **Functions**. The Group Staff Functions page appears.
- 3. Click **Print Mailing Labels**. The Print Mailing Labels page appears.
- 4. Use the following table to enter information in the fields:

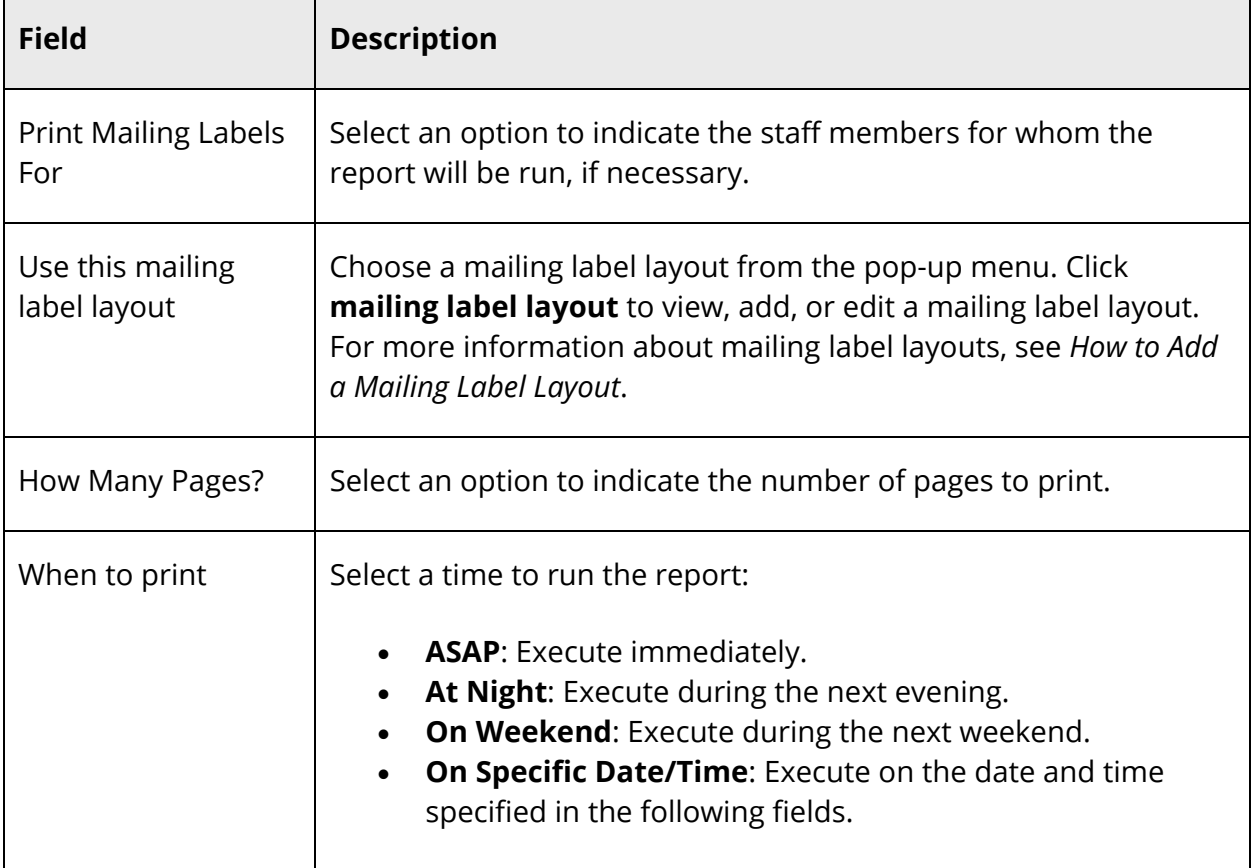

5. Click **Submit**. The report appears with the specified parameters. Review it from beginning to end to verify that the formatting and content are correct.

**Note:** If you are ready to print the labels, see *Run, Print, and Save Reports*.

### **Print a Staff Report**

Use this page to print reports for the currently selected staff members. Set up the report layouts from the same area as the student reports. For more information, see *Form Letters*.

### **How to Print a Staff Report**

- 1. On the start page, search for and select a group of staff members. For more information, see *Staff Search*.
- 2. Click **Functions**. The Group Staff Functions page appears.
- 3. Click **Print a Report**. The Print A Report page appears.
- 4. Use the following table to enter information in the fields:

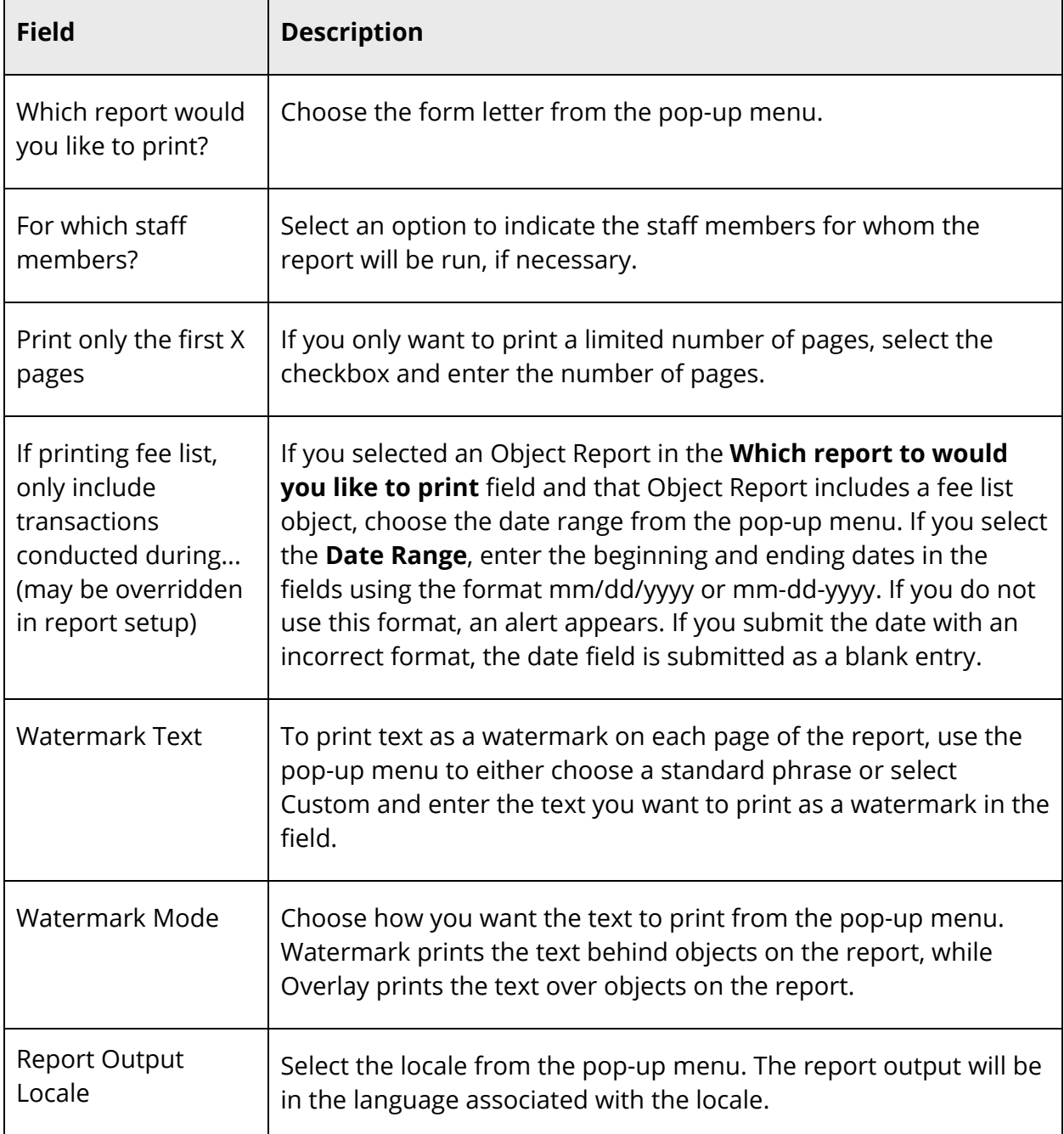

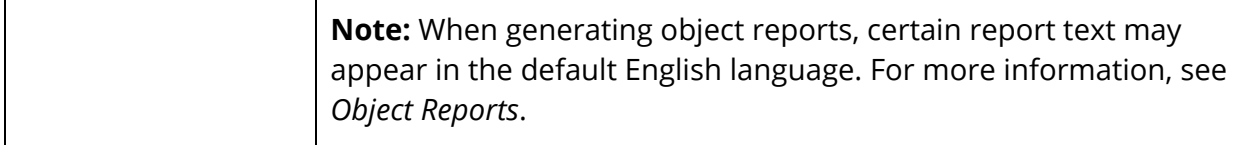

5. Click **Submit**. The report appears with the specified parameters. Review it from beginning to end to verify that the formatting and content are correct.

**Note:** If you are ready to print the report, see *Run, Print, and Save Reports*.

### **Quick Export Staff**

Use this page to quickly export staff data for the currently selected staff members.

**Note:** The Quick Import page is now also accessible via **Start > System > Page and Data Management > Quick Export**.

### **How to Quick Export Staff**

- 1. On the start page, search for and select a group of staff members. For more information, see *Staff Search*.
- 2. Click **Functions**. The Group Staff Functions page appears.
- 3. Click **Quick Export**. The Quick Export page appears.
- 4. Use the following table to enter information in the fields:

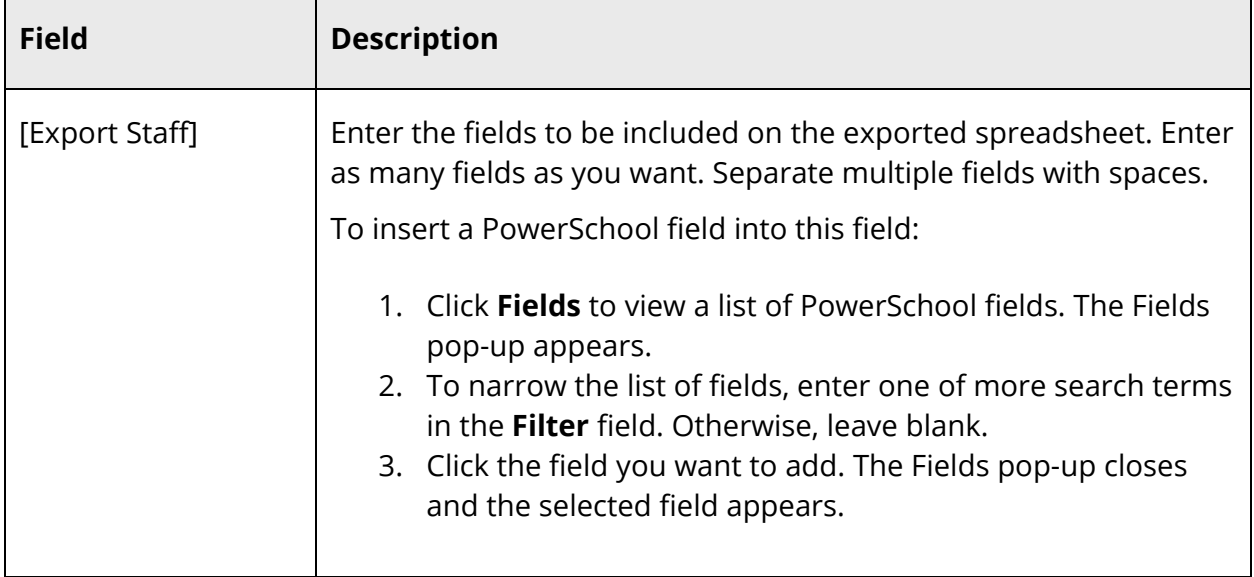

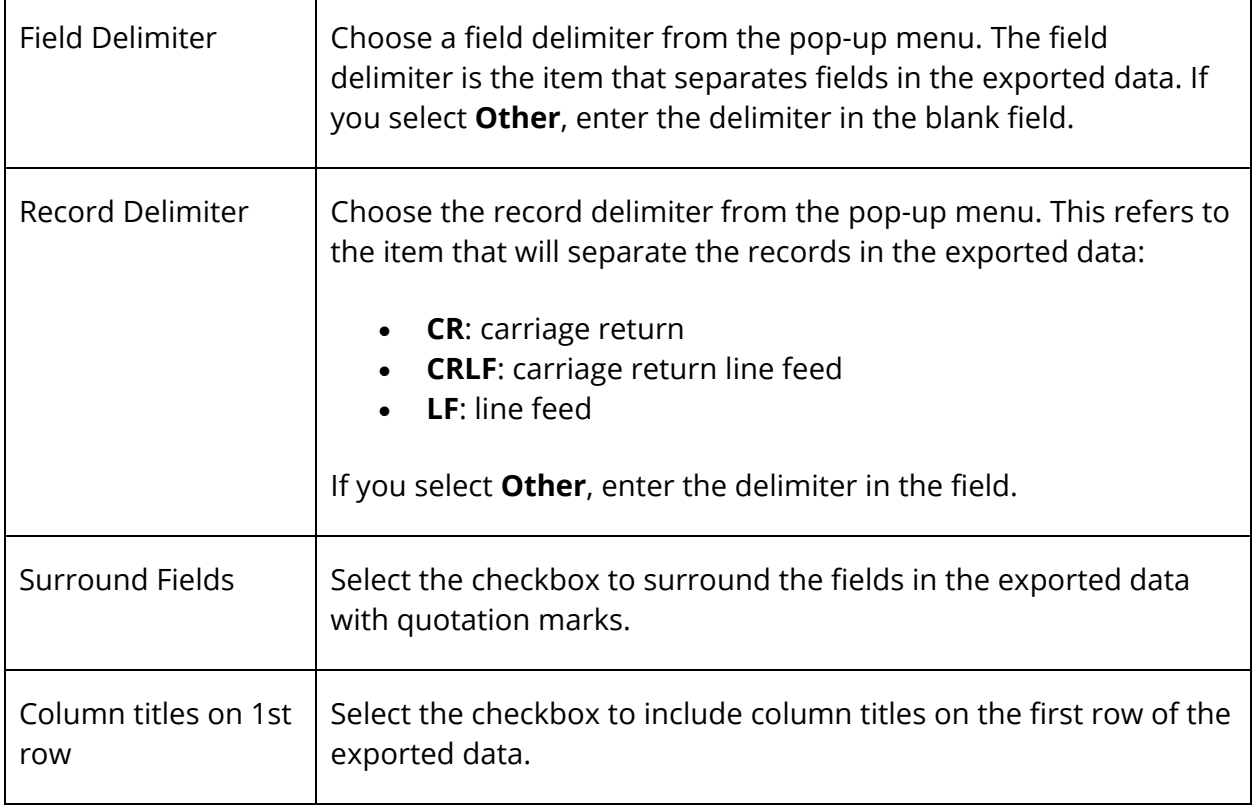

5. Click **Submit**. Either save the file to a specified location or open the file to display the report in a spreadsheet application.

# **Set Staff Field Value**

Use this page to change the value of the selected field for all of the currently selected staff members.

**Note:** For detailed information about PowerTeacher gradebook administration and setup, see the *Enable PowerTeacher for a Selection of Teachers* section in the *PowerTeacher Gradebook Administrator Installation and Setup Guide* available on PowerSource.

### **How to Set Staff Field Value**

- 1. On the start page, search for and select a group of staff members. For more information, see *Staff Search*.
- 2. Click **Functions**. The Group Staff Functions page appears.
- 3. Click **Set Staff Field Value**. The Teacher Field Value page appears.
- 4. Use the following table to enter information in the fields:

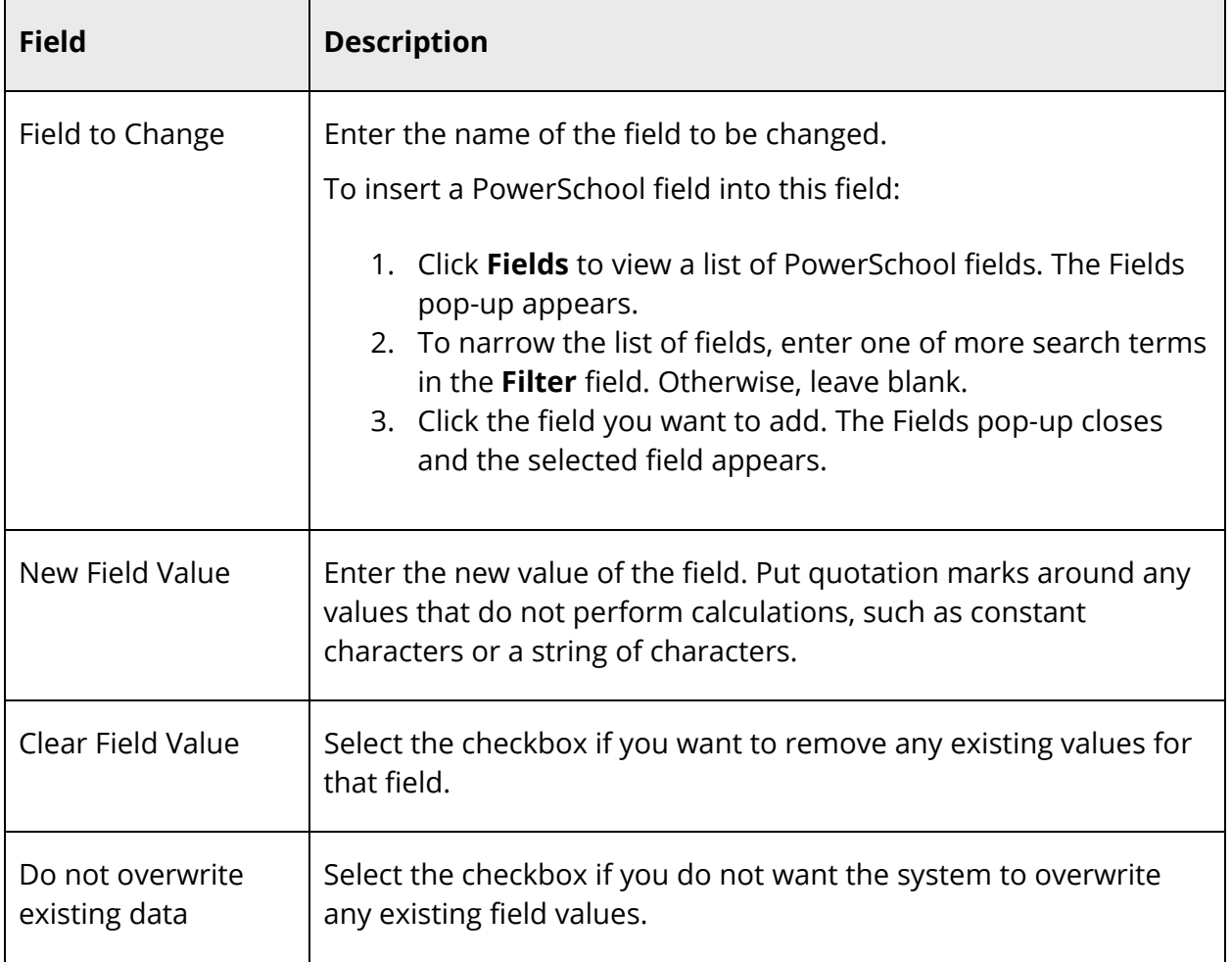

5. Click **Submit**. When the operation is complete, click **Back**. Now you can perform a search to find the group with the changed value.

# **Perform Staff LDAP Directory Synchronization**

Use the LDAP Directory Synchronization page to synchronize PowerSchool Usernames with an LDAP directory server.

**Note:** For more information about LDAP, see *LDAP*.

### **How to Perform Staff LDAP Directory Synchronization**

- 1. On the start page, search for and select a group of staff members. For more information, see *Staff Search*.
- 2. Click **Functions**. The Group Staff Functions page appears.
- 3. Click **LDAP Directory Synchronization**. The LDAP Directory Synchronization page appears.
- 4. Edit the User ID Attribute as needed.
- 5. Click **Submit**.

### **Select a Group of Teachers by Hand**

For detailed information, see *Staff Search*.

# **Run the Data Validation Report for Teachers**

For detailed information, see *Run the Data Validation Report*.

### **Run the Teacher Schedule Report**

The Teacher Schedule Report allows you to produce and print teacher schedules for the current year with page breaks between teachers. Though this report can be viewed with Safari for Mac OS X and Microsoft Internet Explorer for Windows, other browsers may not appropriately display the report formatting.

Tips for printing this report:

- Enable the printing of backgrounds. Shading and colorations in reports are all considered backgrounds. Not printing backgrounds may lead to illegible printouts.
- Turn off the printing of header information in your browser settings. If this is not off, each page printed may include the URL of this page, a page number, and a time stamp. These are generally not desired for this report.
- Use your browser's Print Preview function to confirm that the output is correct prior to sending to the printer. You may adjust text size using the text font size controls of your browser. You may also control the page orientation using your browser settings to fix table cells that span page breaks or reports that print too small.

### **How to Run the Teacher Schedule Report**

- 1. On the start page, search for and select a group of staff members. For more information, see Staff Search.
- 2. Click Functions. The Group Staff Functions page appears.
- 3. Click Teacher Schedule Report. The Teacher Schedule Matrix Report page appears.
- 4. Use the following table to enter information in the fields:

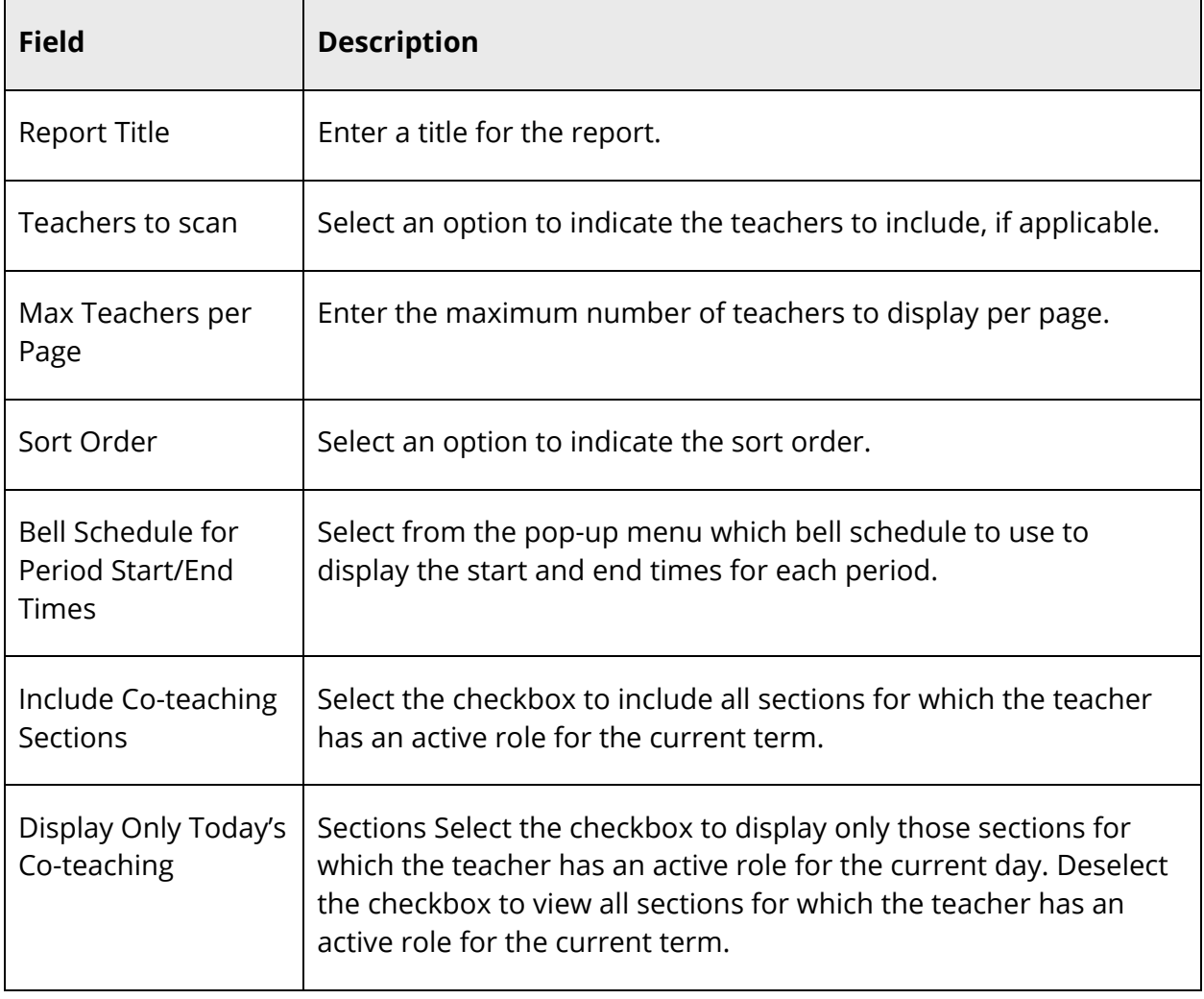

5. Click **Submit**. The Teacher Schedule Report appears.